## Dell OptiPlex XE2 Mini-Tower Benutzerhandbuch

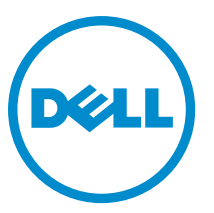

Vorschriftenmodell: D13M Vorschriftentyp: D13M001

## Anmerkungen, Vorsichtshinweise und Warnungen

ANMERKUNG: Eine ANMERKUNG liefert wichtige Informationen, mit denen Sie den Computer besser einsetzen Ø können.

VORSICHT: Ein VORSICHTSHINWEIS macht darauf aufmerksam, dass bei Nichtbefolgung von Anweisungen eine Beschädigung der Hardware oder ein Verlust von Daten droht, und zeigt auf, wie derartige Probleme vermieden werden können.

WARNUNG: Durch eine WARNUNG werden Sie auf Gefahrenquellen hingewiesen, die materielle Schäden, Verletzungen oder sogar den Tod von Personen zur Folge haben können.

Copyright **©** 2014 Dell Inc. All rights reserved. This product is protected by U.S. and international copyright and intellectual property laws. Dell™ and the Dell logo are trademarks of Dell Inc. in the United States and/or other jurisdictions. All other marks and names mentioned herein may be trademarks of their respective companies.

2013 - 06

Rev. A00

# Inhaltsverzeichnis

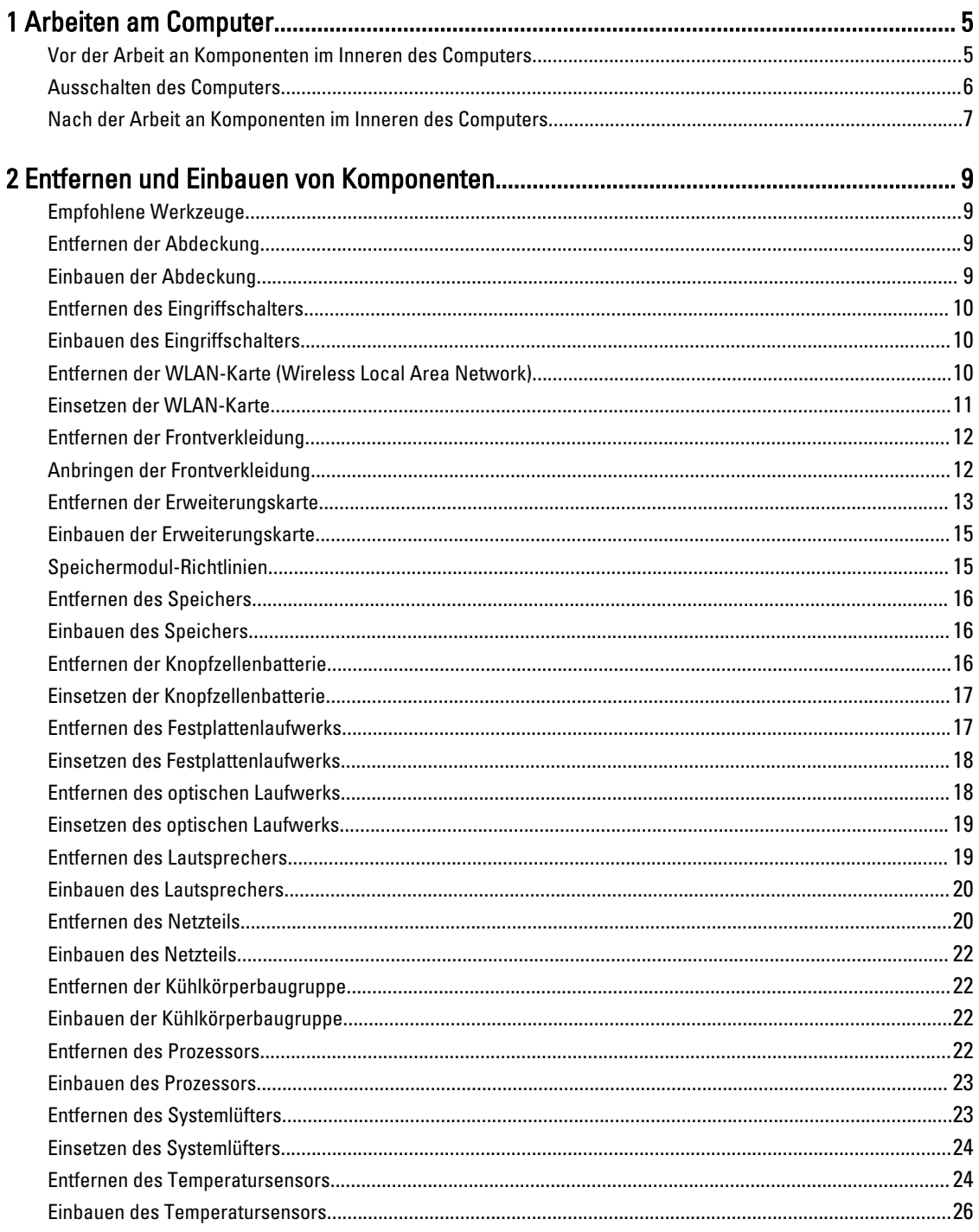

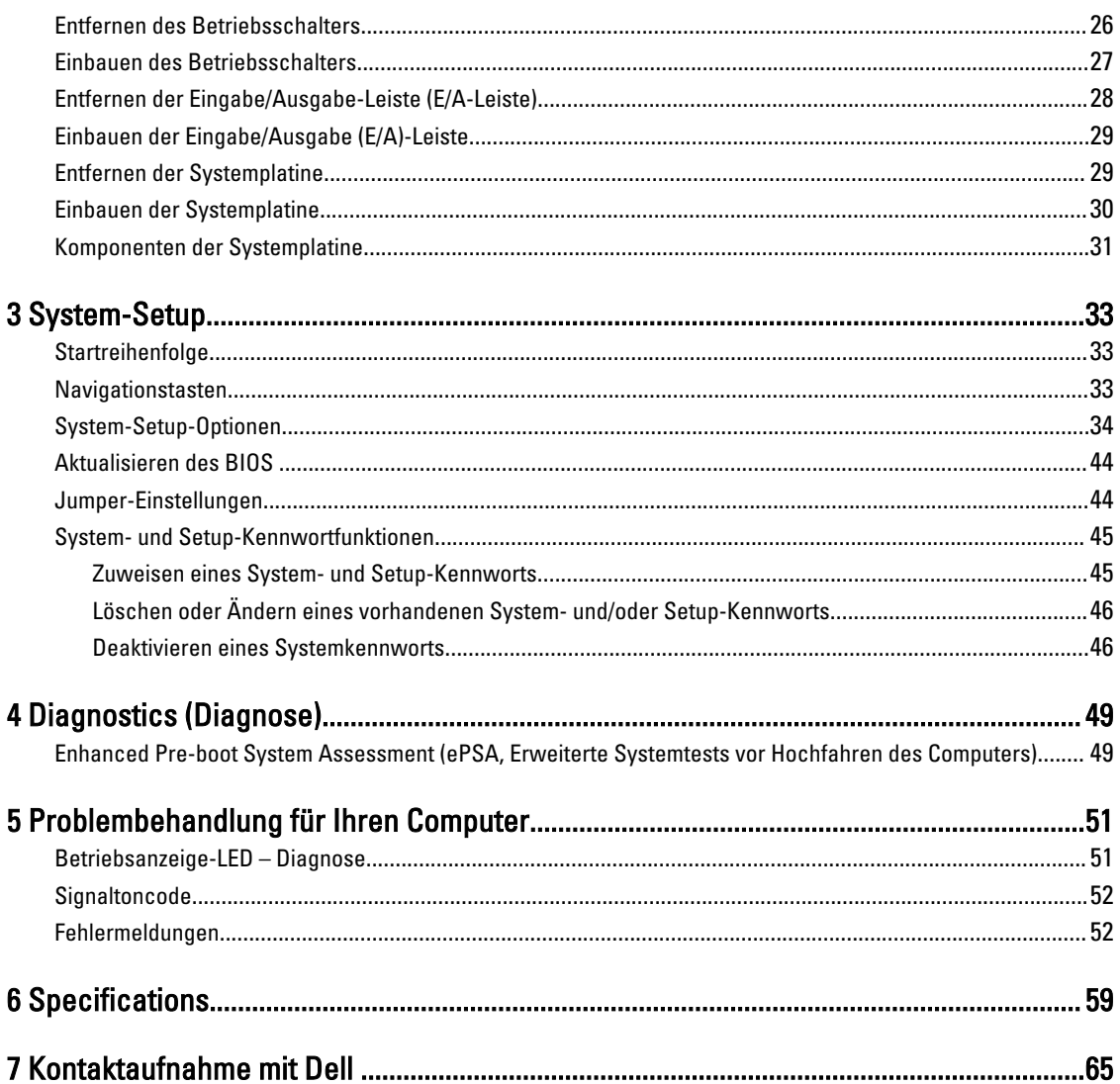

## <span id="page-4-0"></span>Arbeiten am Computer

#### Vor der Arbeit an Komponenten im Inneren des Computers

Die folgenden Sicherheitshinweise schützen den Computer vor möglichen Schäden und dienen der persönlichen Sicherheit des Benutzers. Wenn nicht anders angegeben, ist bei jedem in diesem Dokument beschriebenen Vorgang darauf zu achten, dass die folgenden Bedingungen erfüllt sind:

- Sie haben die im Lieferumfang Ihres Computers enthaltenen Sicherheitshinweise gelesen.
- Eine Komponente kann ersetzt oder, wenn sie separat erworben wurde, installiert werden, indem der Entfernungsvorgang in umgekehrter Reihenfolge ausgeführt wird.

WARNUNG: Bevor Sie Arbeiten im Inneren des Computers ausführen, lesen Sie zunächst die im Lieferumfang des Computers enthaltenen Sicherheitshinweise. Zusätzliche Informationen zur bestmöglichen Einhaltung der Sicherheitsrichtlinien finden Sie auf der Homepage zur Richtlinienkonformität unter www.dell.com/ regulatory\_compliance .

VORSICHT: Viele Reparaturen am Computer dürfen nur von einem zugelassenen Servicetechniker ausgeführt werden. Fehlerbehebungsmaßnahmen oder einfache Reparaturen sollten Sie nur dann selbst vornehmen, wenn dies mit der Produktdokumentation im Einklang steht oder Sie vom Service- und Supportteam online bzw. telefonisch dazu aufgefordert werden. Schäden durch nicht von Dell genehmigte Wartungsversuche werden nicht durch die Garantie abgedeckt. Lesen und beachten Sie die Sicherheitshinweise, die Sie zusammen mit Ihrem Produkt erhalten haben.

VORSICHT: Um elektrostatische Entladungen zu vermeiden, erden Sie sich mittels eines Erdungsarmbandes oder durch regelmäßiges Berühren einer unlackierten Metalloberfläche (beispielsweise eines Anschlusses auf der Computerrückseite).

VORSICHT: Gehen Sie mit Komponenten und Erweiterungskarten vorsichtig um. Berühren Sie keine Komponenten oder Kontakte auf der Karte. Halten Sie die Karte möglichst an ihren Kanten oder dem Montageblech. Fassen Sie Komponenten wie Prozessoren grundsätzlich an den Kanten und niemals an den Kontaktstiften an.

VORSICHT: Ziehen Sie beim Trennen eines Kabels vom Computer nur am Stecker oder an der Zuglasche und nicht am Kabel selbst. Einige Kabel haben Stecker mit Sicherungsklammern. Wenn Sie ein solches Kabel abziehen, drücken Sie vor dem Herausziehen des Steckers die Sicherungsklammern nach innen. Ziehen Sie beim Trennen von Steckverbindungen die Anschlüsse immer gerade heraus, damit Sie keine Anschlussstifte verbiegen. Richten Sie vor dem Herstellen von Steckverbindungen die Anschlüsse stets korrekt aus.

ANMERKUNG: Die Farbe Ihres Computers und bestimmter Komponenten kann von den in diesem Dokument Ø gezeigten Farben abweichen.

Um Schäden am Computer zu vermeiden, führen Sie folgende Schritte aus, bevor Sie mit den Arbeiten im Computerinneren beginnen.

- 1. Stellen Sie sicher, dass die Arbeitsoberfläche eben und sauber ist, damit die Computerabdeckung nicht zerkratzt wird.
- 2. Schalten Sie den Computer aus (siehe Ausschalten des Computers).

VORSICHT: Wenn Sie ein Netzwerkkabel trennen, ziehen Sie es zuerst am Computer und dann am Netzwerkgerät ab.

1

- <span id="page-5-0"></span>3. Trennen Sie alle Netzwerkkabel vom Computer.
- 4. Trennen Sie den Computer sowie alle daran angeschlossenen Geräte vom Stromnetz.
- 5. Halten Sie den Betriebsschalter gedrückt, während Sie den Computer vom Netz trennen, um die Systemplatine zu erden.
- 6. Entfernen Sie die Abdeckung.

VORSICHT: Bevor Sie Komponenten im Inneren des Computers berühren, müssen Sie sich erden. Berühren Sie dazu eine nicht lackierte Metalloberfläche, beispielsweise Metallteile an der Rückseite des Computers. Berühren Sie während der Arbeiten regelmäßig eine unlackierte Metalloberfläche, um statische Aufladungen abzuleiten, die zur Beschädigung interner Komponenten führen können.

#### Ausschalten des Computers

VORSICHT: Um Datenverlust zu vermeiden, speichern und schließen Sie alle geöffneten Dateien, und beenden Sie alle aktiven Programme, bevor Sie den Computer ausschalten.

- 1. Fahren Sie das Betriebssystem herunter:
	- Unter Windows 8:
		- Verwenden eines Touch-fähigen Geräts:
			- a. Wischen Sie ausgehend von der rechten Seite über den Bildschirm, öffnen Sie das Charms-Menü und wählen Sie Einstellungen.
			- b. Wählen Sie das  $\mathbb O$  aus und wählen Sie dann Herunterfahren
		- Verwenden einer Maus:
			- a. Fahren Sie mit dem Mauszeiger über die rechte obere Ecke des Bildschirms und klicken Sie auf Einstellungen.
			- b. Klicken Sie auf das Symbol  $\bigcirc$  und wählen Sie Herunterfahren.
	- Unter Windows 7:
		- 1. Klicken Sie auf Start (Start)
		- 2. Klicken Sie auf Herunterfahren

oder

- 1. Klicken Sie auf Start (Start)
- 2. Klicken Sie auf den Pfeil unten rechts im Startmenü (siehe Abbildung unten), und klicken Sie

#### anschließend auf Herunterfahren.

2. Stellen Sie sicher, dass der Computer und alle angeschlossenen Geräte ausgeschaltet sind. Wenn der Computer und die angeschlossenen Geräte nicht automatisch beim Herunterfahren des Betriebssystems ausgeschaltet wurden, halten Sie den Betriebsschalter 6 Sekunden lang gedrückt.

### <span id="page-6-0"></span>Nach der Arbeit an Komponenten im Inneren des Computers

Stellen Sie nach Abschluss von Aus- und Einbauvorgängen sicher, dass Sie zuerst sämtliche externen Geräte, Karten, Kabel usw. wieder anschließen, bevor Sie den Computer einschalten.

1. Bringen Sie die Abdeckung wieder an.

#### VORSICHT: Wenn Sie ein Netzwerkkabel anschließen, verbinden Sie das Kabel zuerst mit dem Γ Netzwerkgerät und danach mit dem Computer.

- 2. Verbinden Sie die zuvor getrennten Telefon- und Netzwerkkabel wieder mit dem Computer.
- 3. Schließen Sie den Computer sowie alle daran angeschlossenen Geräte an das Stromnetz an.
- 4. Schalten Sie den Computer ein.
- 5. Überprüfen Sie, ob der Computer einwandfrei läuft, indem Sie Dell Diagnostics ausführen.

# <span id="page-8-0"></span>Entfernen und Einbauen von Komponenten

Dieser Abschnitt bietet detaillierte Informationen über das Entfernen und Einbauen von Komponenten Ihres Computers.

### Empfohlene Werkzeuge

Für die in diesem Dokument beschriebenen Arbeitsschritte können die folgenden Werkzeuge erforderlich sein:

- Kleiner Schlitzschraubenzieher
- Kreuzschlitzschraubenzieher
- Kleiner Kunststoffstift

### Entfernen der Abdeckung

- 1. Folgen Sie den Anweisungen unter Vor der Arbeit an Komponenten im Innern des Computers.
- 2. Ziehen Sie die Freigabeverriegelung der Abdeckung nach oben und heben Sie die Abdeckung, um sie vom Computer zu entfernen.

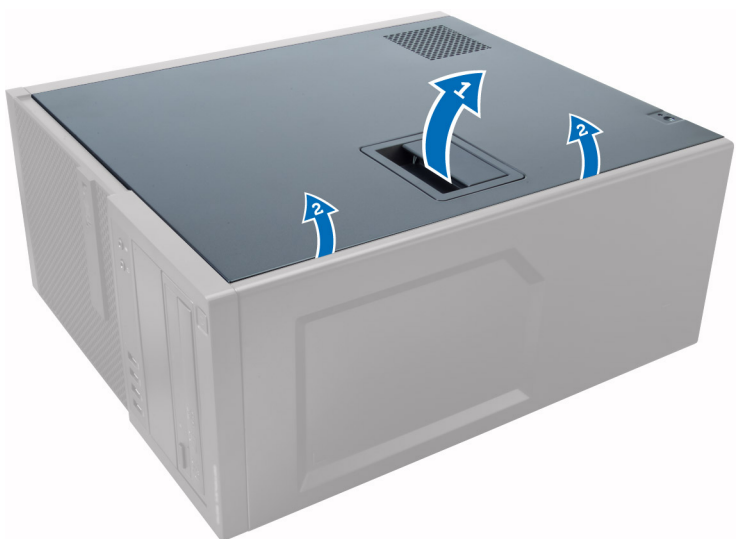

### Einbauen der Abdeckung

- 1. Richten Sie die Abdeckung entlang der Laschen am Gehäuse des Computers aus.
- 2. Drücken Sie die Abdeckung nach unten, bis sie einrastet.
- 3. Folgen Sie den Anweisungen unter Nach der Arbeit an Komponenten im Inneren des Computers.

#### <span id="page-9-0"></span>Entfernen des Eingriffschalters

- 1. Folgen Sie den Anweisungen unter Vor der Arbeit an Komponenten im Innern des Computers.
- 2. Entfernen Sie die Abdeckung.
- 3. Trennen Sie das Kabel des Eingriffschalters von der Systemplatine.
- 4. Schieben Sie den Eingriffschalter im Gehäuse nach unten und entfernen Sie ihn vom Computer.

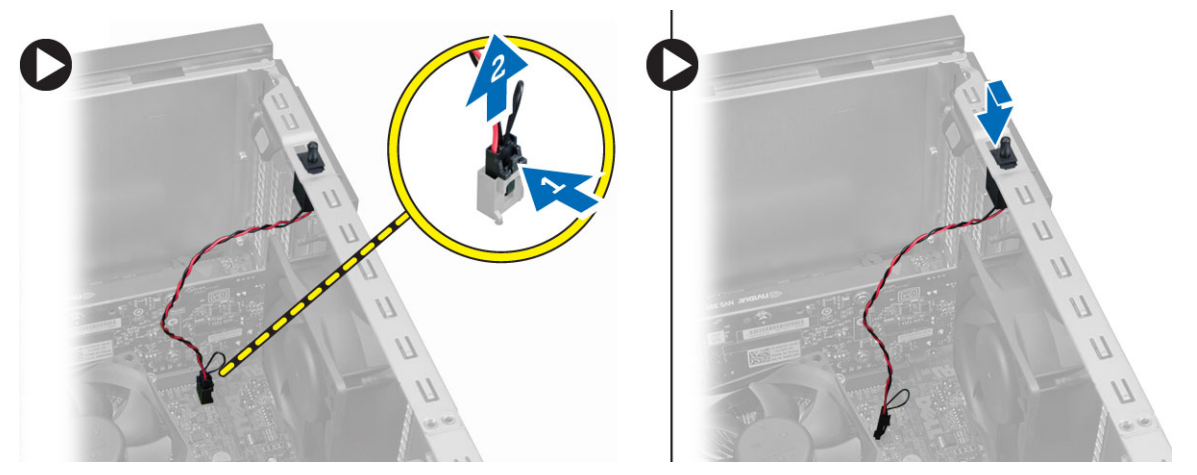

### Einbauen des Eingriffschalters

- 1. Setzen Sie den Eingriffschalter an der Rückseite des Gehäuses an der entsprechenden Position ein und schieben Sie ihn nach oben, um ihn zu fixieren.
- 2. Schließen Sie das Kabel des Eingriffschalters an die Systemplatine an.
- 3. Bringen Sie die Abdeckung an.
- 4. Folgen Sie den Anweisungen unter Nach der Arbeit an Komponenten im Inneren des Computers.

### Entfernen der WLAN-Karte (Wireless Local Area Network)

- 1. Folgen Sie den Anweisungen unter Vor der Arbeit an Komponenten im Innern des Computers.
- 2. Entfernen Sie die Abdeckung.
- 3. Entfernen Sie die Schrauben, mit denen die Antenne am Computer befestigt ist.

<span id="page-10-0"></span>4. Trennen Sie die Antenne vom Computer.

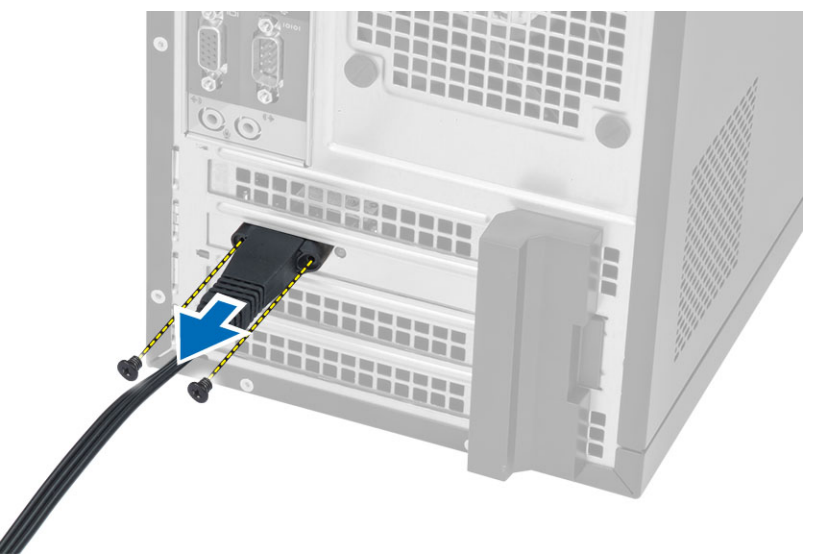

5. Drücken Sie auf die blaue Klammer und bewegen Sie den Riegel nach außen. Entfernen Sie die WLAN-Karte aus dem Anschluss auf der Systemplatine.

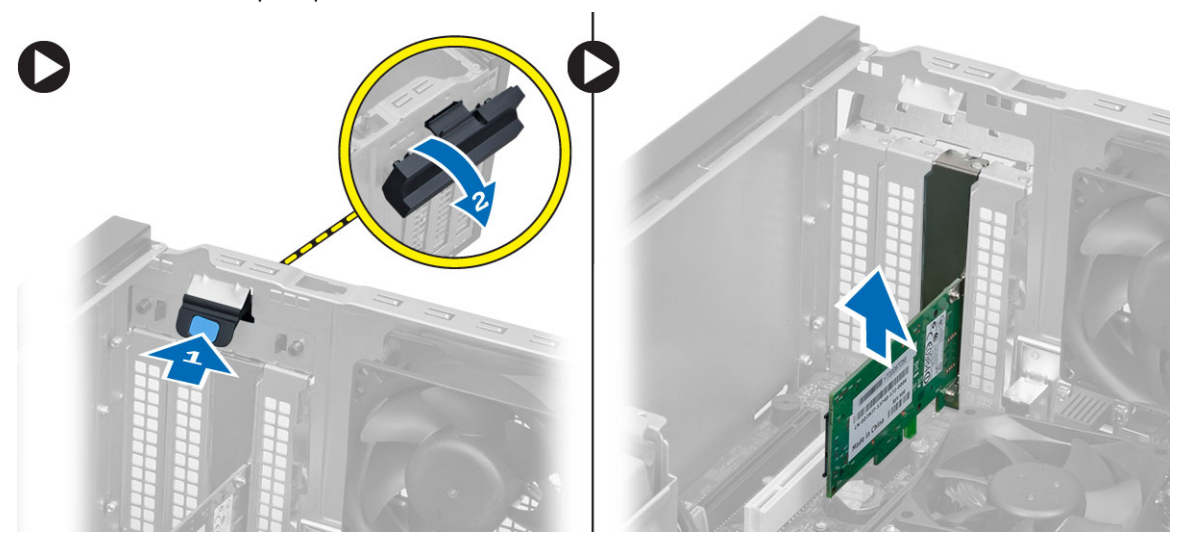

### Einsetzen der WLAN-Karte

- 1. Bauen Sie die WLAN-Karte in den Anschluss auf der Systemplatine ein und drücken Sie sie herunter, bis sie einrastet.
- 2. Befestigen Sie die Verriegelung.
- 3. Setzen Sie die Puckantenne auf den Anschluss auf und ziehen Sie die Schrauben an, um sie am Computer zu befestigen.
- 4. Bringen Sie die Abdeckung an.
- 5. Folgen Sie den Anweisungen unter Nach der Arbeit an Komponenten im Inneren des Computers.

### <span id="page-11-0"></span>Entfernen der Frontverkleidung

- 1. Folgen Sie den Anweisungen unter Vor der Arbeit an Komponenten im Innern des Computers.
- 2. Entfernen Sie die Abdeckung.
- 3. Hebeln Sie die Halteklammern der Frontblende vom Gehäuse weg, das sich an der Kante der Frontverkleidung befindet.

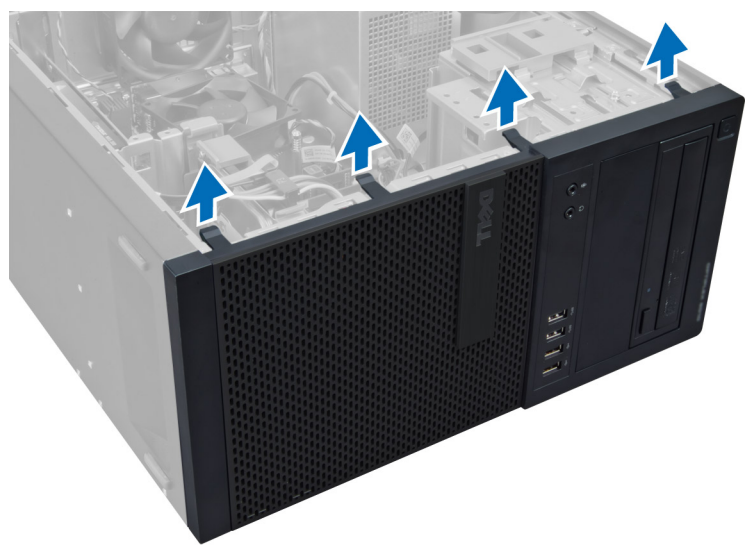

4. Drehen Sie die Frontverkleidung seitlich vom Computer weg, um die Haken auf der gegenüberliegenden Seite der Verkleidung aus dem Gehäuse zu entfernen.

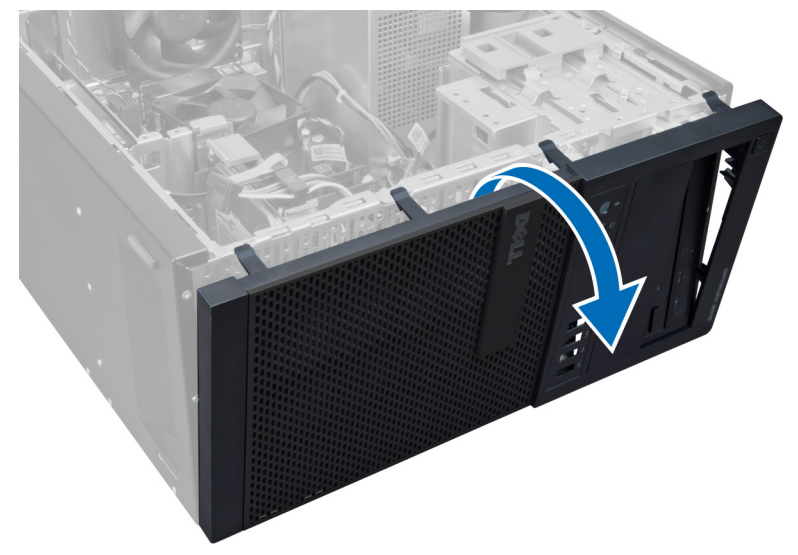

### Anbringen der Frontverkleidung

- 1. Setzen Sie die Haken entlang der Unterkante der Frontverkleidung in die Steckplätze auf der Gehäusevorderseite.
- 2. Drehen Sie die Verkleidung in Richtung Computer, um die Halteklammern der Frontverkleidung einrasten zu lassen.
- 3. Bringen Sie die Abdeckung an.

<span id="page-12-0"></span>4. Folgen Sie den Anweisungen unter Nach der Arbeit an Komponenten im Inneren des Computers.

### Entfernen der Erweiterungskarte

- 1. Folgen Sie den Anweisungen unter Vor der Arbeit an Komponenten im Innern des Computers.
- 2. Entfernen Sie die Abdeckung.

ANMERKUNG: Wenn Ihr Computer über eine strombetriebene Erweiterungskarte verfügt, führen Sie Schritt 3 und Schritt 4 aus, andernfalls fahren Sie mit Schritt 5 fort.

3. Trennen Sie das Stromkabel von der Karte. Drücken Sie auf die Halterung, um den Kartenrückhalteriegel zu lösen.

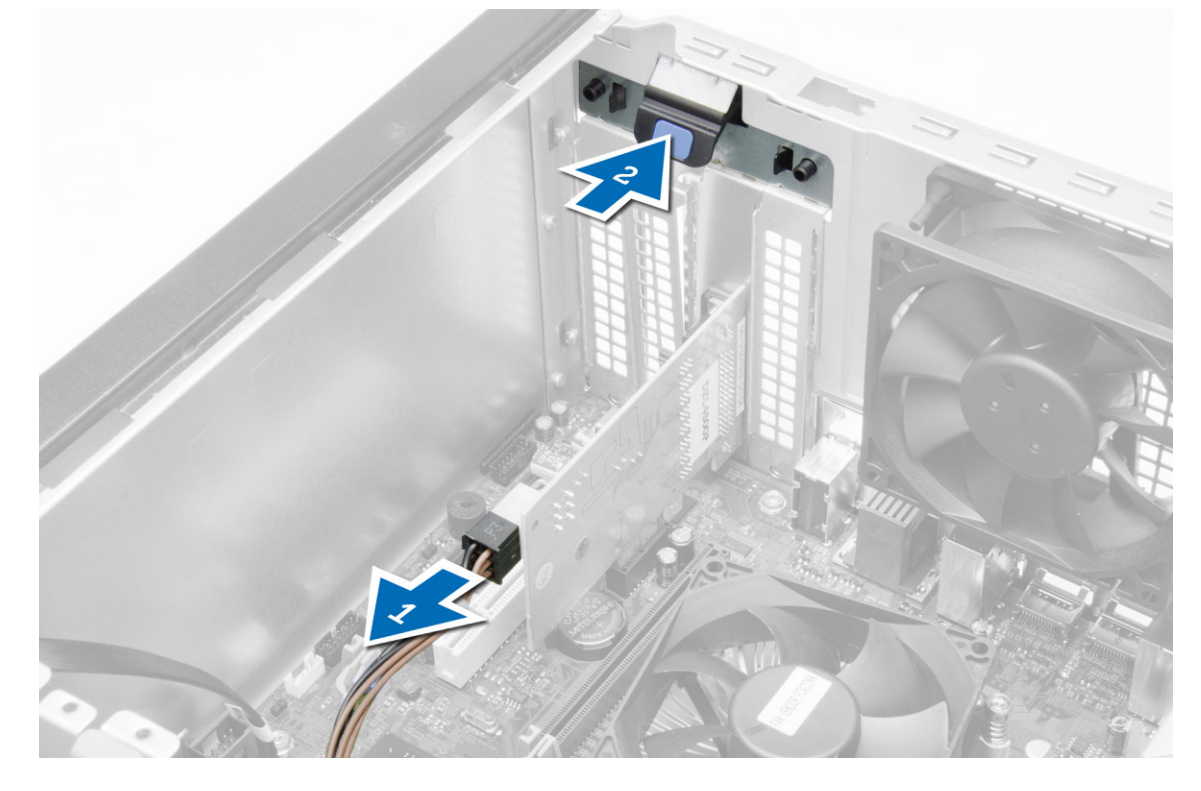

4. Ziehen Sie die Karte vorsichtig nach oben aus ihrem Steckplatz und entfernen Sie sie aus dem Computer.

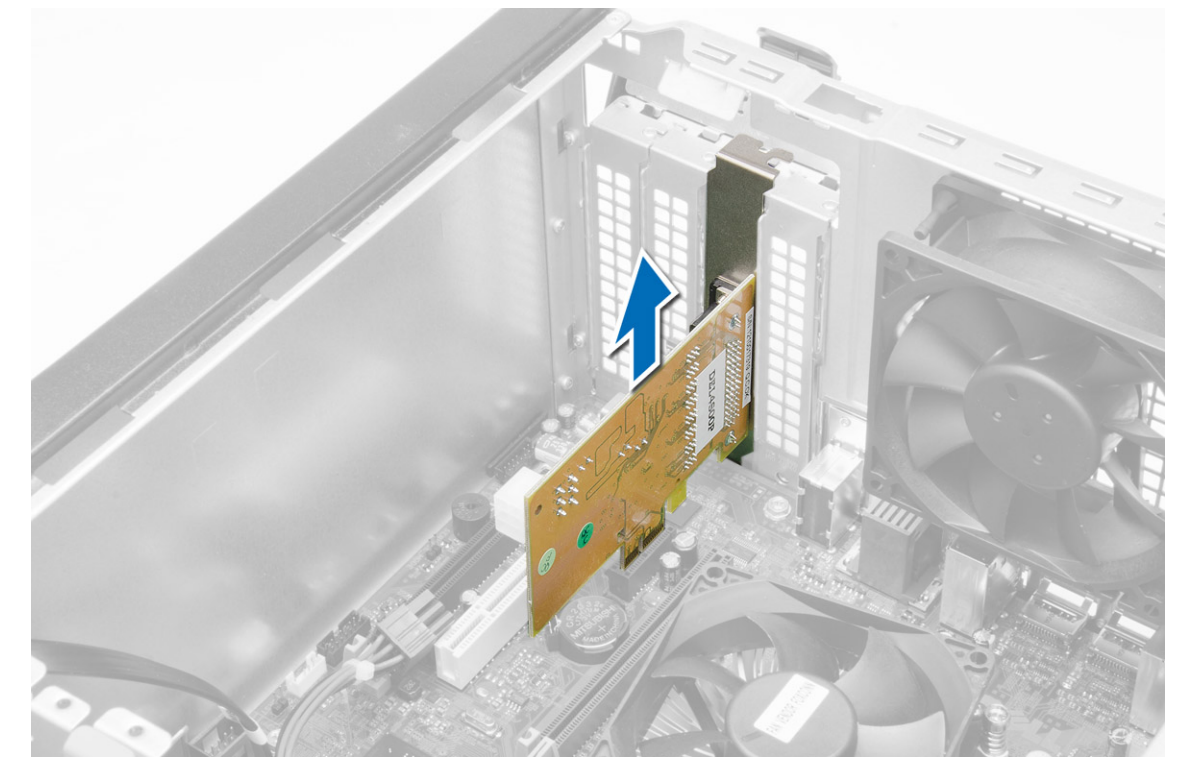

5. Drehen Sie die Freigabelasche am Kartenrückhalteriegel nach oben.

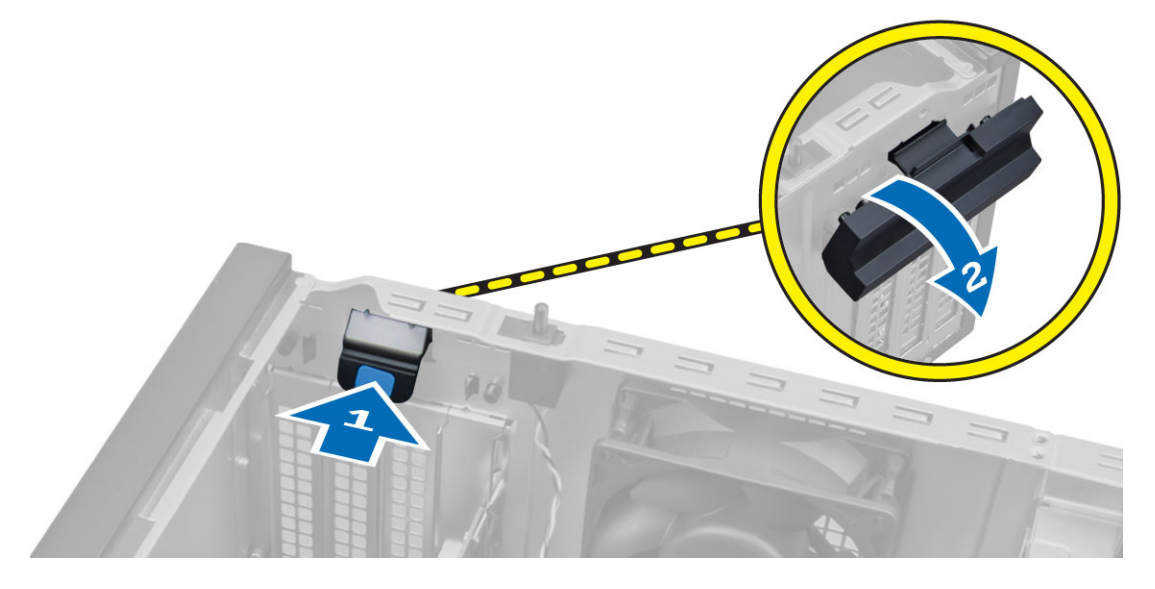

<span id="page-14-0"></span>6. Drücken Sie den Entriegelungshebel von der Erweiterungskarte weg, bis Sie die Sicherungslasche von der Einbuchtung in der Karte lösen. Dann ziehen Sie die Karte vorsichtig nach oben und aus ihrem Steckplatz und entfernen sie aus dem Computer.

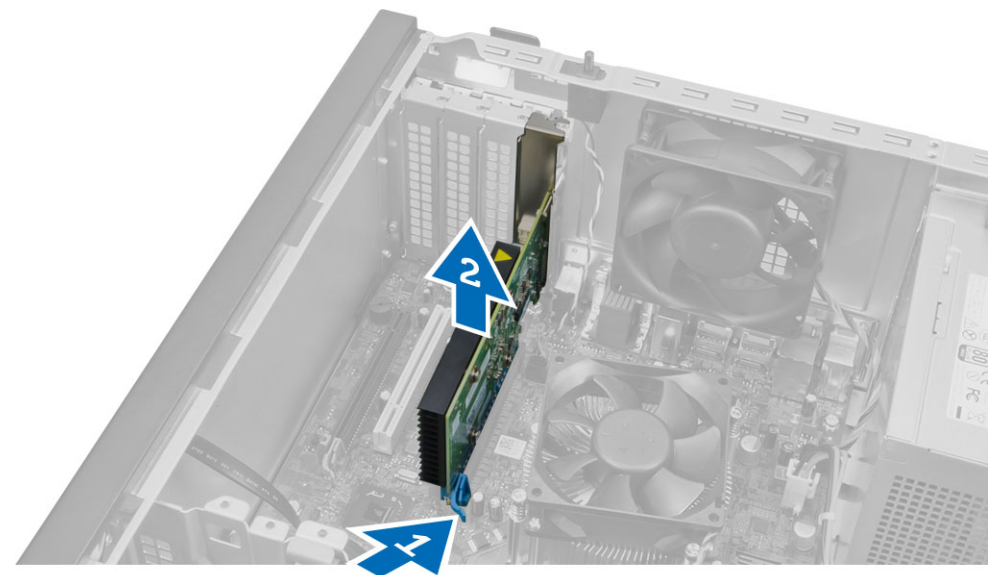

### Einbauen der Erweiterungskarte

1. Setzen Sie die Erweiterungskarte in den Anschluss auf der Systemplatine ein und drücken Sie sie herunter, bis sie sicher einrastet.

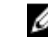

ANMERKUNG: Wenn der Computer über eine strombetriebene Erweiterungskarte verfügt, schließen Sie das Stromkabel an die Karte an.

- 2. Drehen Sie die Freigabelasche am Kartenrückhalteriegel nach unten.
- 3. Bringen Sie die Abdeckung an.
- 4. Folgen Sie den Anweisungen unter Nach der Arbeit an Komponenten im Inneren des Computers.

### Speichermodul-Richtlinien

Um eine optimale Leistung des Computers zu gewährleisten, beachten Sie bei der Konfiguration des Systemspeichers die folgenden allgemeinen Richtlinien:

- Speichermodule verschiedener Größen können gemischt eingesetzt werden (zum Beispiel 2 GB und 4 GB), aber alle belegten Kanäle müssen identisch konfiguriert sein.
- Speichermodule müssen beginnend mit dem ersten Sockel eingebaut werden.

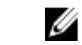

ANMERKUNG: Die Speichersockel des Computers sind je nach Hardwarekonfiguration möglicherweise anders gekennzeichnet, z.B. A1, A2 oder 1, 2, 3.

- Wenn Vierfach-Speichermodule mit Einzel- oder Zweifach-Modulen gemischt eingesetzt werden, müssen die Vierfach-Module in den Sockeln mit den weißen Freigabehebeln installiert werden.
- Wenn Speichermodule mit unterschiedlichen Taktraten installiert sind, erfolgt der Betrieb mit der Taktrate des langsamsten Speichermoduls.

### <span id="page-15-0"></span>Entfernen des Speichers

- 1. Folgen Sie den Anweisungen unter Vor der Arbeit an Komponenten im Innern des Computers.
- 2. Entfernen Sie die Abdeckung.
- 3. Drücken Sie auf die Speicherhalteklammern auf jeder Seite der Speichermodule und heben Sie die Speichermodule aus den Anschlüssen auf der Systemplatine.

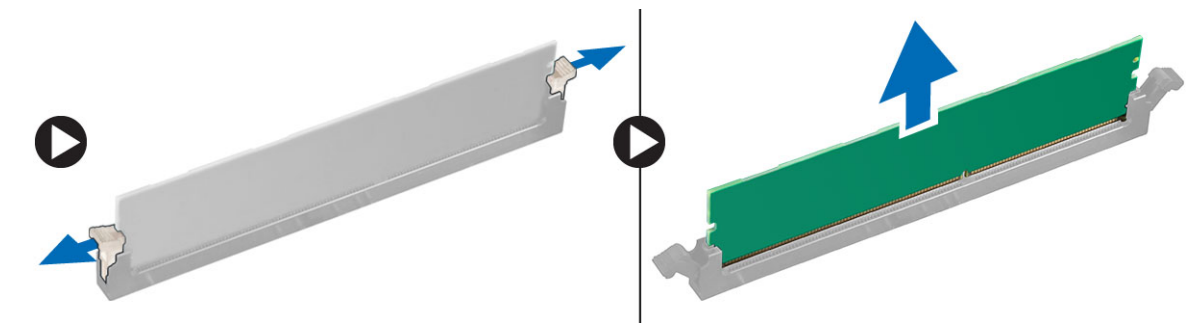

### Einbauen des Speichers

- 1. Richten Sie die Kerbe an der Speicherkarte auf den Steg des Systemplatinenanschlusses aus.
- 2. Drücken Sie das Speichermodul herunter, bis die Freigabelaschen zurückspringen, um es zu befestigen.
- 3. Bringen Sie die Abdeckung an.
- 4. Folgen Sie den Anweisungen unter Nach der Arbeit an Komponenten im Inneren des Computers.

#### Entfernen der Knopfzellenbatterie

- 1. Folgen Sie den Anweisungen unter Vor der Arbeit an Komponenten im Innern des Computers.
- 2. Entfernen Sie:
	- a. Abdeckung
	- b. Erweiterungskarte(n)
- 3. Machen Sie die Knopfzellenbatterie auf der Systemplatine ausfindig.

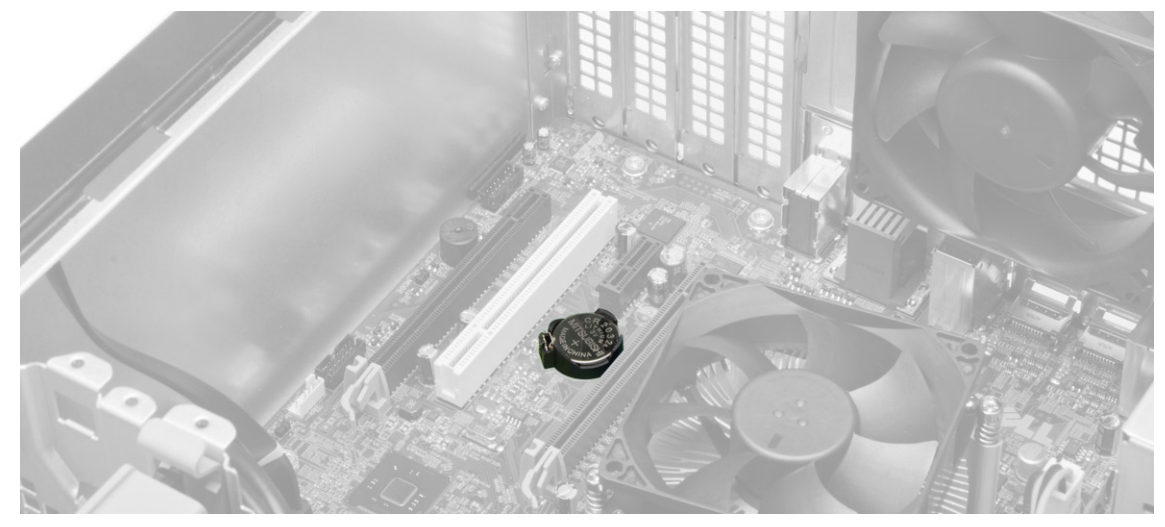

<span id="page-16-0"></span>4. Drücken Sie den Lösehebel von der Batterie weg, damit sie aus der Buchse springt und nehmen Sie die Knopfzelle aus dem Computer.

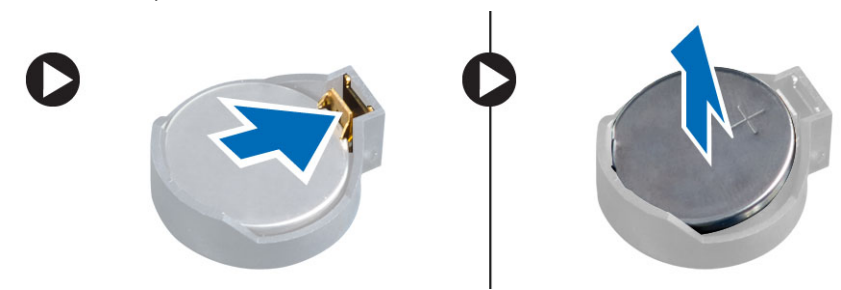

### Einsetzen der Knopfzellenbatterie

- 1. Setzen Sie die Knopfzellenbatterie in den entsprechenden Sockel auf der Systemplatine ein und drücken Sie auf die Batterie, bis die Sperrklinke in ihrer Position einrastet und die Batterie befestigt.
- 2. Bauen Sie folgende Komponenten ein:
	- a. Erweiterungskarte
	- b. Abdeckung
- 3. Folgen Sie den Anweisungen unter Nach der Arbeit an Komponenten im Inneren des Computers.

#### Entfernen des Festplattenlaufwerks

- 1. Folgen Sie den Anweisungen unter Vor der Arbeit an Komponenten im Innern des Computers.
- 2. Entfernen Sie:
	- a. Abdeckung
		- b. Frontverkleidung
- 3. Trennen Sie das Datenkabel und das Stromversorgungskabel von der Rückseite der Festplatte. Drücken Sie die blauen Befestigungslaschen nach innen und heben Sie die Festplattenhalterung aus dem Laufwerkschacht heraus.

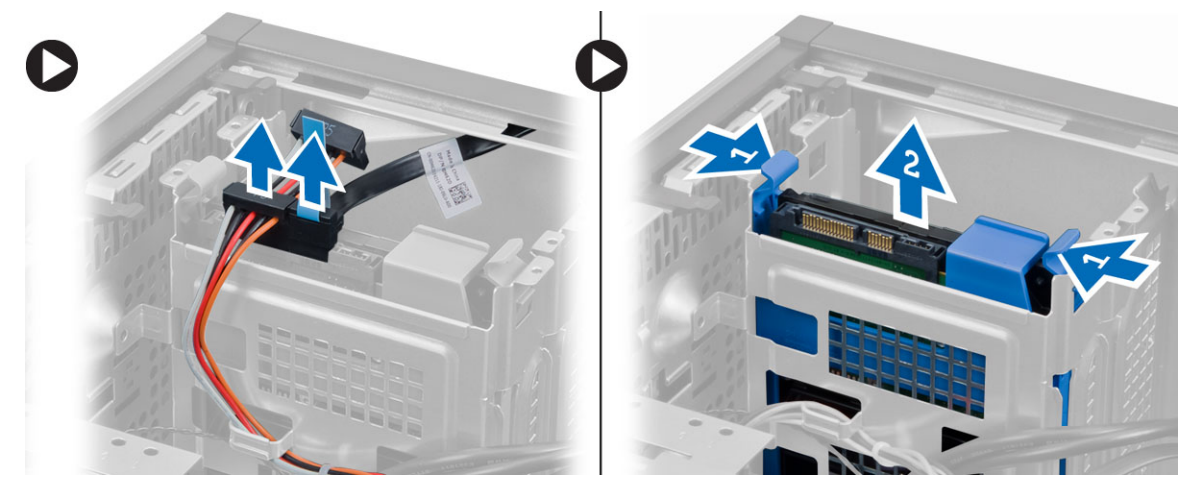

<span id="page-17-0"></span>4. Biegen Sie die Festplattenlaufwerkhalterung und nehmen Sie das Festplattenlaufwerk heraus.

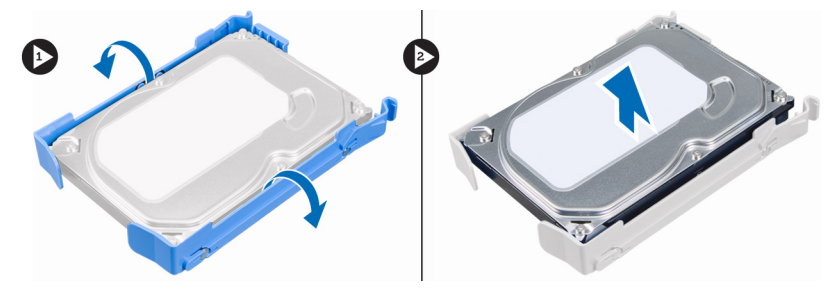

### Einsetzen des Festplattenlaufwerks

- 1. Setzen Sie die Festplatte in die Festplattenhalterung ein.
- 2. Drücken Sie beide Sicherungsriegel nach innen und schieben Sie die Festplattenhalterung in den Schacht.
- 3. Schließen Sie das Datenkabel und das Stromversorgungskabel an der Rückseite der Festplatte an.
- 4. Bauen Sie folgende Komponenten ein:
	- a. Frontverkleidung
	- b. Abdeckung
- 5. Folgen Sie den Anweisungen unter Nach der Arbeit an Komponenten im Inneren des Computers.

#### Entfernen des optischen Laufwerks

- 1. Folgen Sie den Anweisungen unter Vor der Arbeit an Komponenten im Innern des Computers.
- 2. Entfernen Sie:
	- a. Abdeckung
	- b. Frontverkleidung
- 3. Trennen Sie das Datenkabel und das Stromversorgungskabel von der Rückseite des optischen Laufwerks.

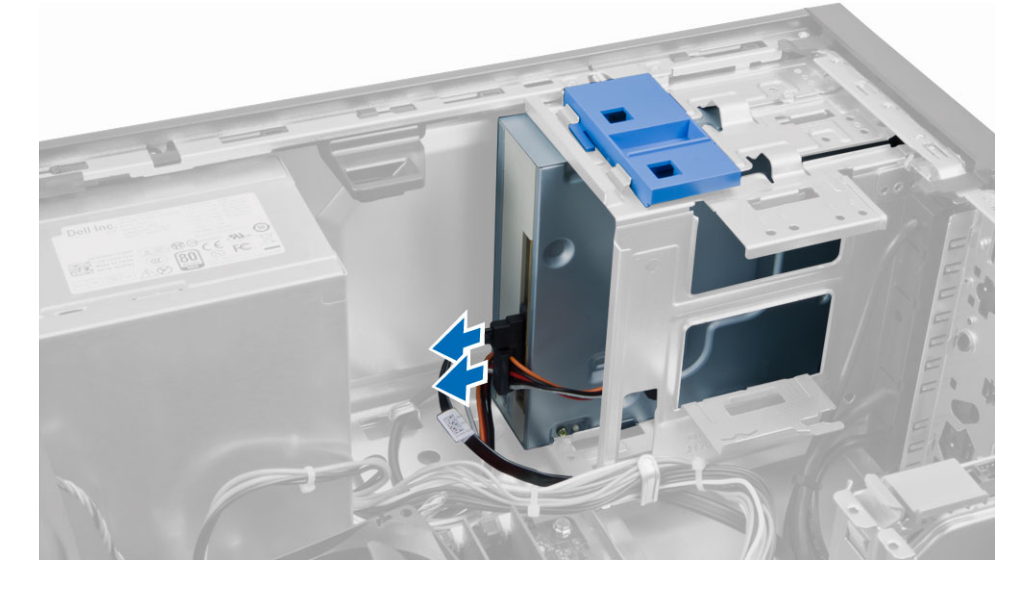

<span id="page-18-0"></span>4. Schieben Sie den Riegel des optischen Laufwerks und halten Sie ihn fest, um das optische Laufwerk zu entriegeln, und ziehen Sie das optische Laufwerk aus dem Computer.

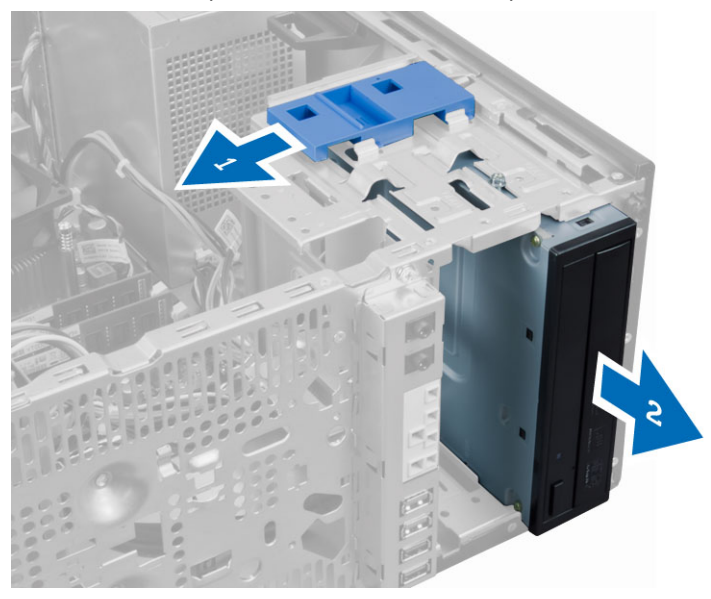

5. Wiederholen Sie die Schritte 3 und 4 für das zweite optische Laufwerk (falls vorhanden).

### Einsetzen des optischen Laufwerks

- 1. Drücken Sie das optische Laufwerk von der Vorderseite zur Computerrückseite, bis es mit dem Riegel des optischen Laufwerks befestigt ist.
- 2. Verbinden Sie das Datenkabel und das Stromversorgungskabel mit der Rückseite des optischen Laufwerks.
- 3. Einbau von:
	- a. Frontverkleidung
	- b. Abdeckung
- 4. Folgen Sie den Anweisungen unter Nach der Arbeit an Komponenten im Inneren des Computers.

#### Entfernen des Lautsprechers

- 1. Folgen Sie den Anweisungen unter Vor der Arbeit an Komponenten im Innern des Computers.
- 2. Entfernen Sie die Abdeckung.

<span id="page-19-0"></span>3. Trennen und lösen Sie das Lautsprecherkabel von der Systemplatine. Drücken Sie die Sicherungslasche des Lautsprechers herunter und schieben Sie den Lautsprecher nach oben, um ihn zu entfernen.

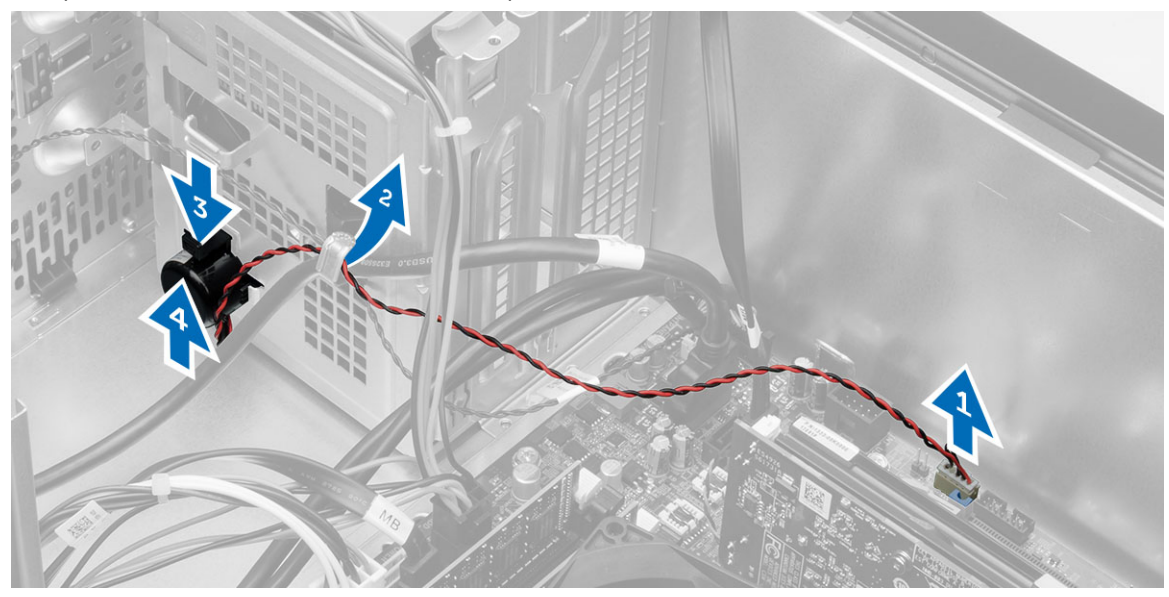

### Einbauen des Lautsprechers

- 1. Schieben Sie den Lautsprecher nach unten in seinen Steckplatz, um ihn zu sichern.
- 2. Ziehen Sie das Lautsprecherkabel in die Gehäuseklammer und verbinden Sie das Lautsprecherkabel mit der Systemplatine.
- 3. Bringen Sie die Abdeckung an.
- 4. Folgen Sie den Anweisungen unter Nach der Arbeit an Komponenten im Inneren des Computers.

#### Entfernen des Netzteils

- 1. Folgen Sie den Anweisungen unter Vor der Arbeit an Komponenten im Innern des Computers.
- 2. Entfernen Sie die Abdeckung.

3. Trennen Sie die 4- und 8-adrigen Stromversorgungskabel von der Systemplatine und lösen Sie die Kabel aus der Halterung.

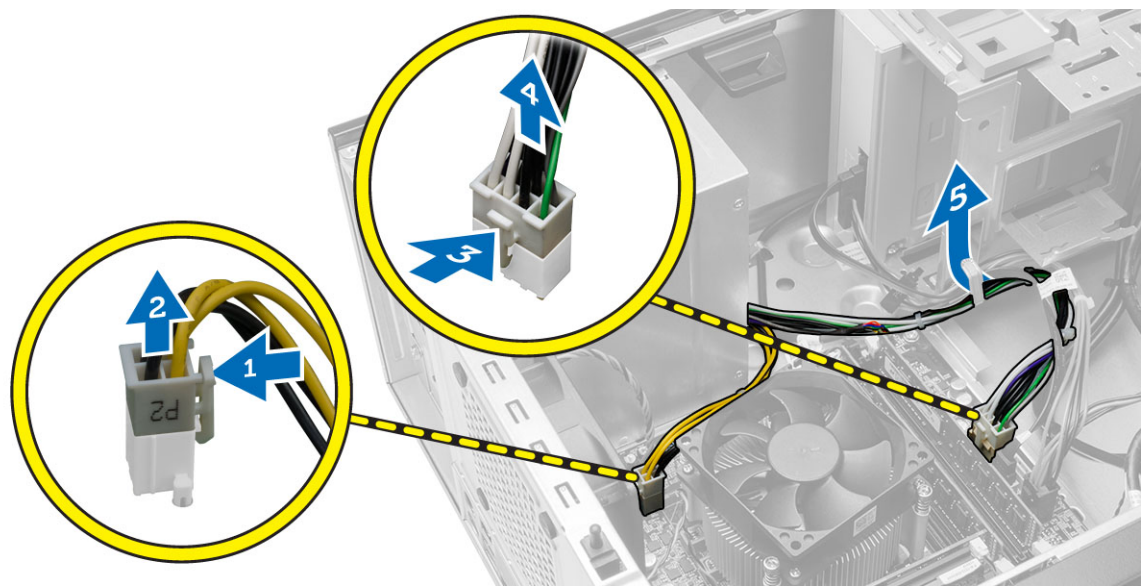

4. Entfernen Sie die Schrauben, mit denen das Netzteil an der Rückseite des Computers befestigt ist.

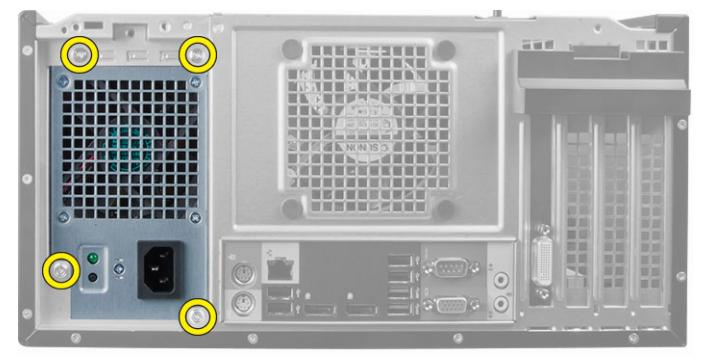

5. Drücken Sie auf die blaue Freigabelasche neben dem Netzteil und schieben Sie das Netzteil in Richtung der Computervorderseite. Heben und entfernen Sie das Netzteil aus dem Computer.

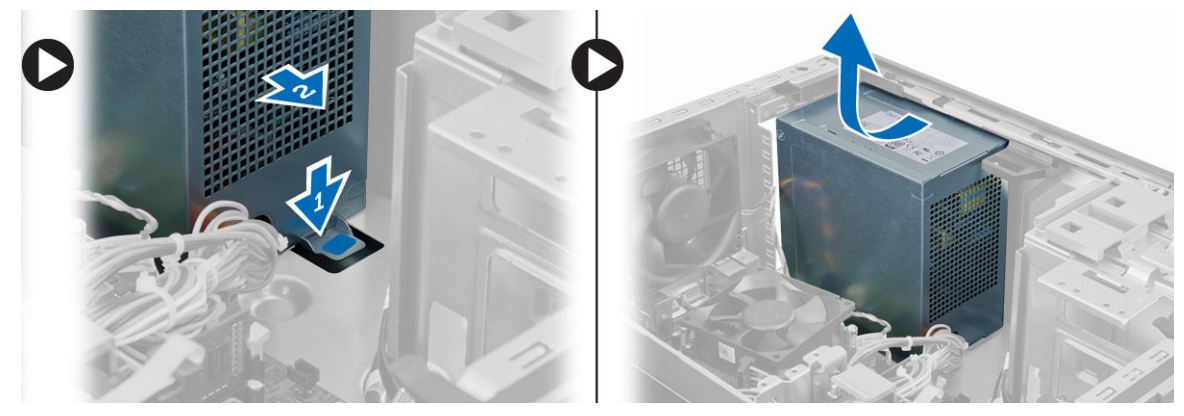

### <span id="page-21-0"></span>Einbauen des Netzteils

- 1. Setzen Sie das Netzteil in das Gehäuse ein und schieben Sie es zur Rückseite des Systems, um es zu befestigen.
- 2. Ziehen Sie die beiden Schrauben fest, um das Netzteil an der Rückseite des Computers zu befestigen.
- 3. Schließen Sie die 4- und 8-adrigen Stromversorgungskabel an die Systemplatine an.
- 4. Führen Sie die Stromversorgungskabel durch die Gehäuseklammern.
- 5. Bringen Sie die Abdeckung an.
- 6. Folgen Sie den Anweisungen unter Nach der Arbeit an Komponenten im Inneren des Computers.

### Entfernen der Kühlkörperbaugruppe

- 1. Folgen Sie den Anweisungen unter Vor der Arbeit an Komponenten im Innern des Computers.
- 2. Entfernen Sie die Abdeckung.
- 3. Trennen Sie das Lüfterkabel von der Systemplatine. Lösen Sie die unverlierbaren Schrauben in diagonaler Reihenfolge, und heben Sie die Kühlkörperbaugruppe aus dem Computer.

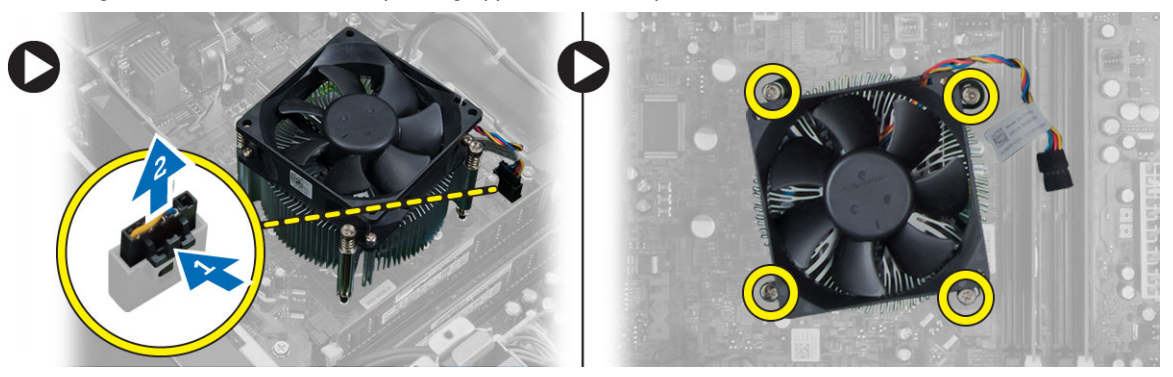

### Einbauen der Kühlkörperbaugruppe

- 1. Setzen Sie die Kühlkörperbaugruppe in das Gehäuse ein.
- 2. Ziehen Sie die unverlierbaren Schrauben in diagonaler Reihenfolge fest, mit denen der Kühlkörper am Computer befestigt ist.
- 3. Schließen Sie das Lüfterkabel an die Systemplatine an.
- 4. Bringen Sie die Abdeckung an.
- 5. Folgen Sie den Anweisungen unter Nach der Arbeit an Komponenten im Inneren des Computers.

### Entfernen des Prozessors

- 1. Folgen Sie den Anweisungen unter Vor der Arbeit an Komponenten im Innern des Computers.
- 2. Entfernen Sie:
	- a. Abdeckung
	- b. Kühlkörperbaugruppe

<span id="page-22-0"></span>3. Drücken Sie den Freigabehebel und schieben ihn dann nach außen, um ihn vom Sicherungsriegel zu lösen. Heben Sie die Prozessorabdeckung an, entfernen den Prozessor vom Sockel und geben ihn in eine antistatische Tüte.

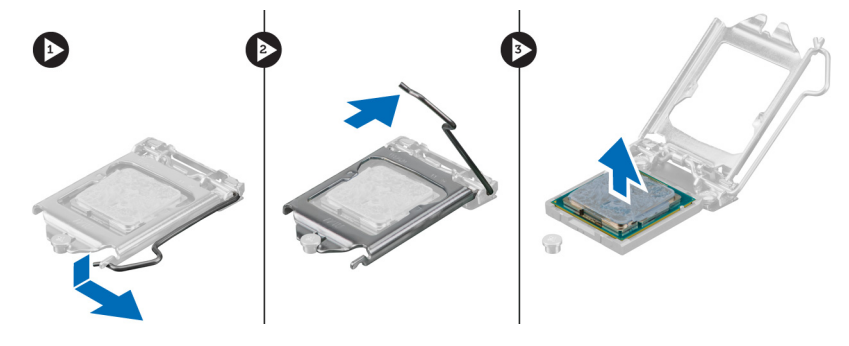

### Einbauen des Prozessors

- 1. Setzen Sie den Prozessor in den Prozessorsockel. Stellen Sie den einwandfreien Sitz des Prozessors sicher.
- 2. Schließen Sie die Prozessorabdeckung.
- 3. Drücken Sie den Entriegelungshebel herunter und bewegen Sie ihn dann nach innen, um ihn unter der Verriegelung einzuhaken.
- 4. Einbau von:
	- a. Kühlkörperbaugruppe
	- b. Abdeckung
- 5. Folgen Sie den Anweisungen unter Nach der Arbeit an Komponenten im Inneren des Computers.

### Entfernen des Systemlüfters

- 1. Folgen Sie den Anweisungen unter Vor der Arbeit an Komponenten im Innern des Computers.
- 2. Entfernen Sie die Abdeckung.
- 3. Drücken Sie auf die Klammer, um das Systemlüfterkabel von der Systemplatine zu trennen.

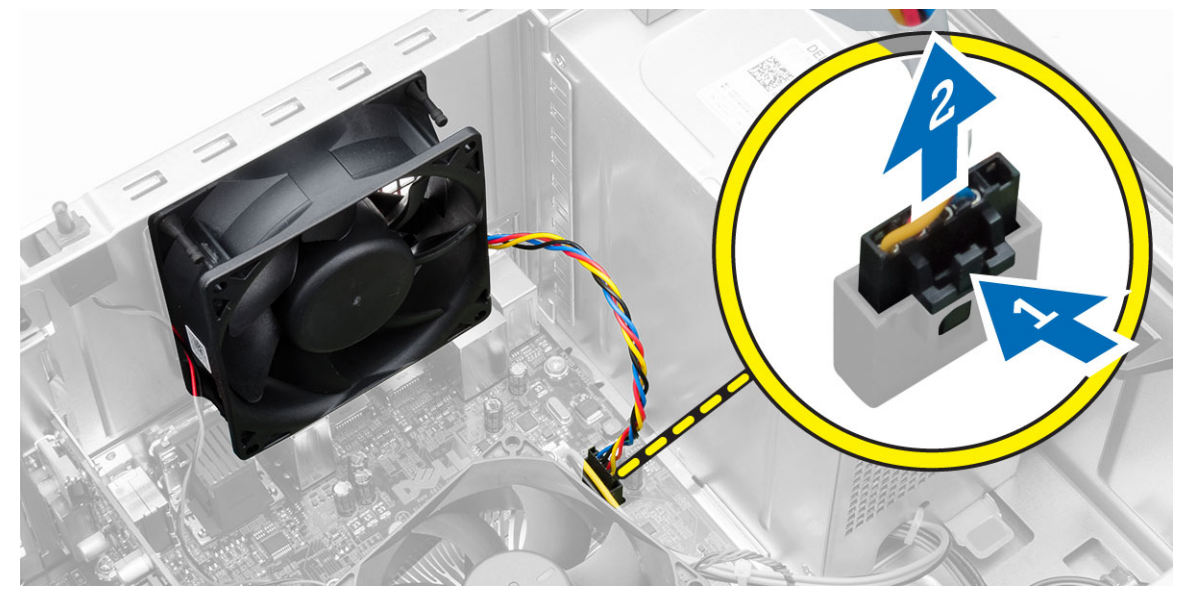

<span id="page-23-0"></span>4. Hebeln Sie den Systemlüfter von den vier Gummiösen weg, mit denen er auf der Rückseite des Computers befestigt ist und entfernen Sie ihn.

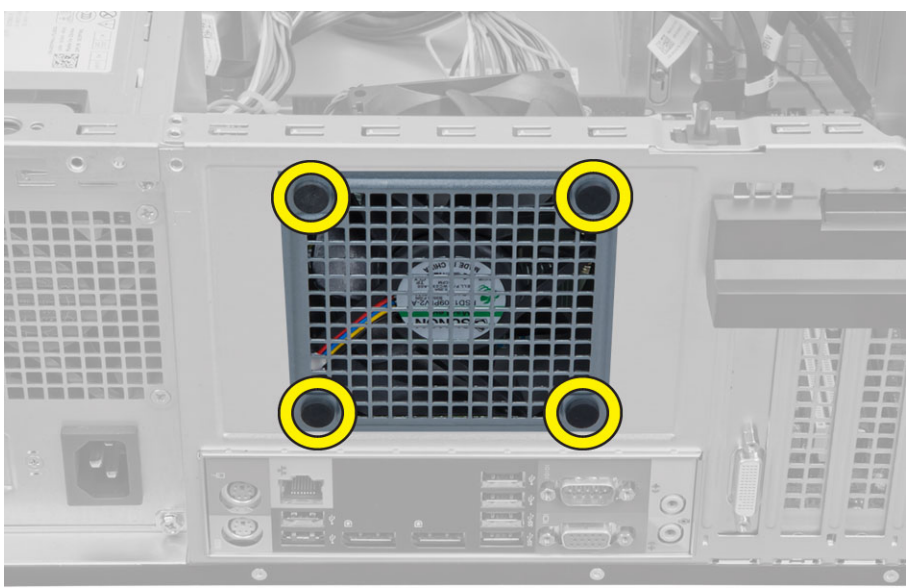

### Einsetzen des Systemlüfters

- 1. Setzen Sie den Systemlüfter in das Gehäuse ein.
- 2. Schieben Sie die vier Gummiösen durch das Gehäuse und schieben Sie sie entlang der Aussparung, um sie zu befestigen.
- 3. Schließen Sie das Systemlüfterkabel an die Systemplatine an.
- 4. Bringen Sie die Abdeckung an.
- 5. Folgen Sie den Anweisungen unter Nach der Arbeit an Komponenten im Inneren des Computers.

#### Entfernen des Temperatursensors

- 1. Folgen Sie den Anweisungen unter Vor der Arbeit an Komponenten im Innern des Computers.
- 2. Entfernen Sie die Abdeckung.

3. Trennen Sie das Kabel des Temperatursensors von der Systemplatine.

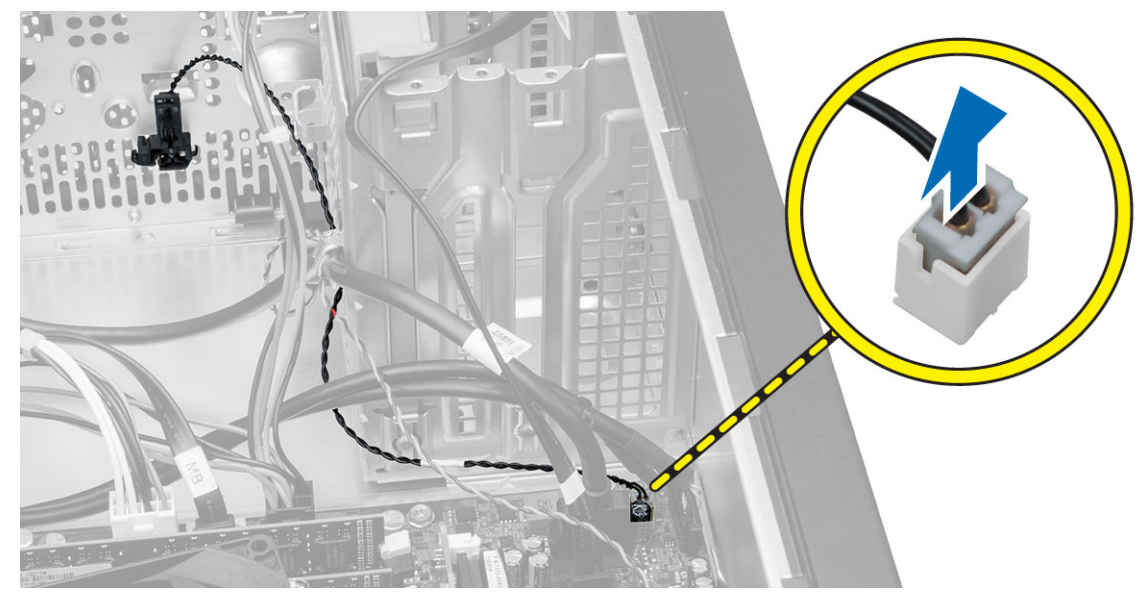

4. Lösen Sie das Kabel des Temperatursensors aus der Gehäuseklammer.

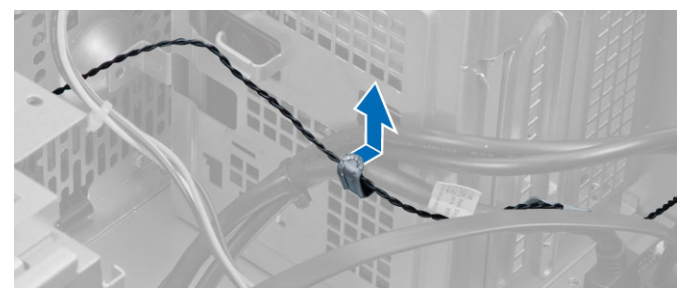

5. Drücken Sie von beiden Seiten auf die Laschen, um den Temperatursensor zu lösen und aus dem Gehäuse zu entfernen.

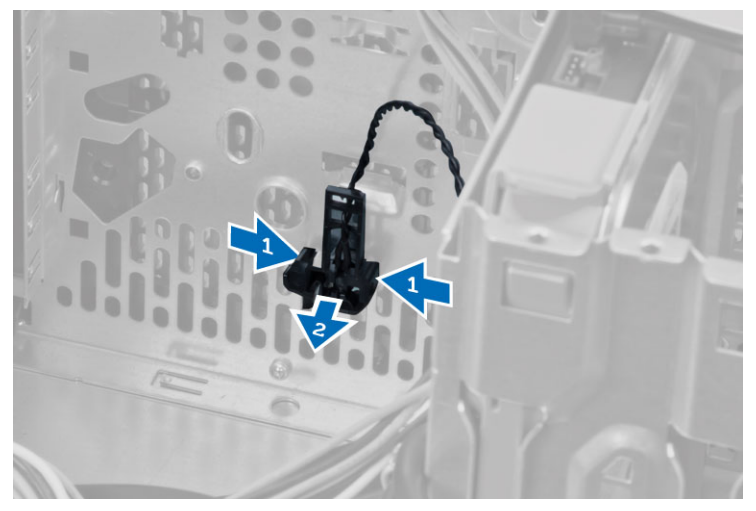

### <span id="page-25-0"></span>Einbauen des Temperatursensors

- 1. Befestigen Sie den Temperatursensor am Gehäuse.
- 2. Führen Sie das Kabel des Temperatursensors durch die Gehäuseklammern.
- 3. Verbinden Sie das Kabel des Temperatursensors mit der Systemplatine.
- 4. Bringen Sie die Abdeckung an.
- 5. Folgen Sie den Anweisungen unter Nach der Arbeit an Komponenten im Inneren des Computers.

#### Entfernen des Betriebsschalters

- 1. Folgen Sie den Anweisungen unter Vor der Arbeit an Komponenten im Innern des Computers.
- 2. Entfernen Sie folgende Komponenten:
	- a. Abdeckung
	- b. Frontverkleidung
	- c. Optisches Laufwerk
- 3. Trennen Sie das Netzschalterkabel von der Systemplatine.

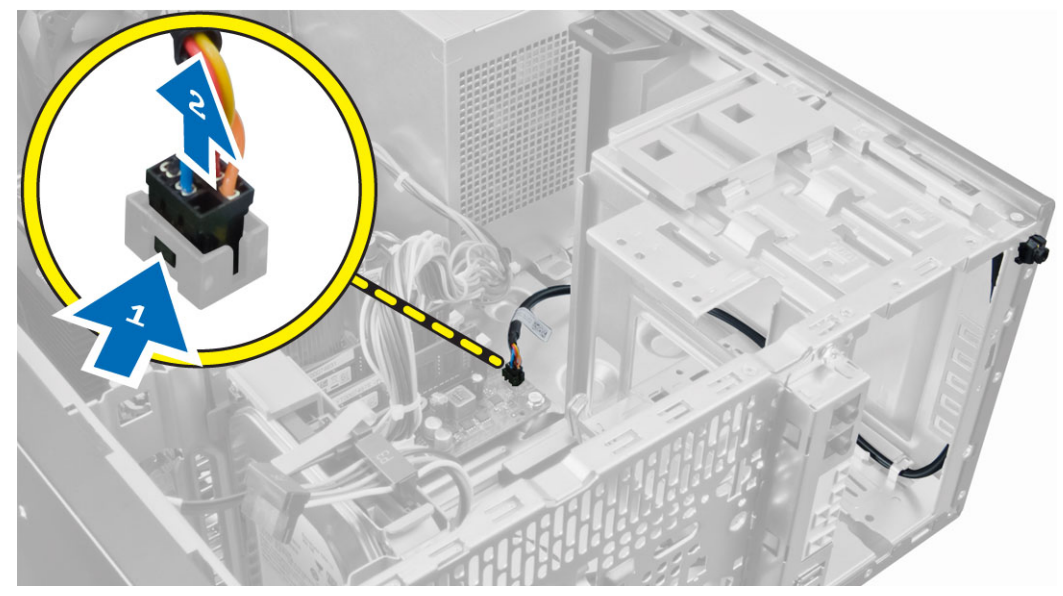

<span id="page-26-0"></span>4. Lösen Sie das Betriebsschalterkabel aus den Gehäuseklammern.

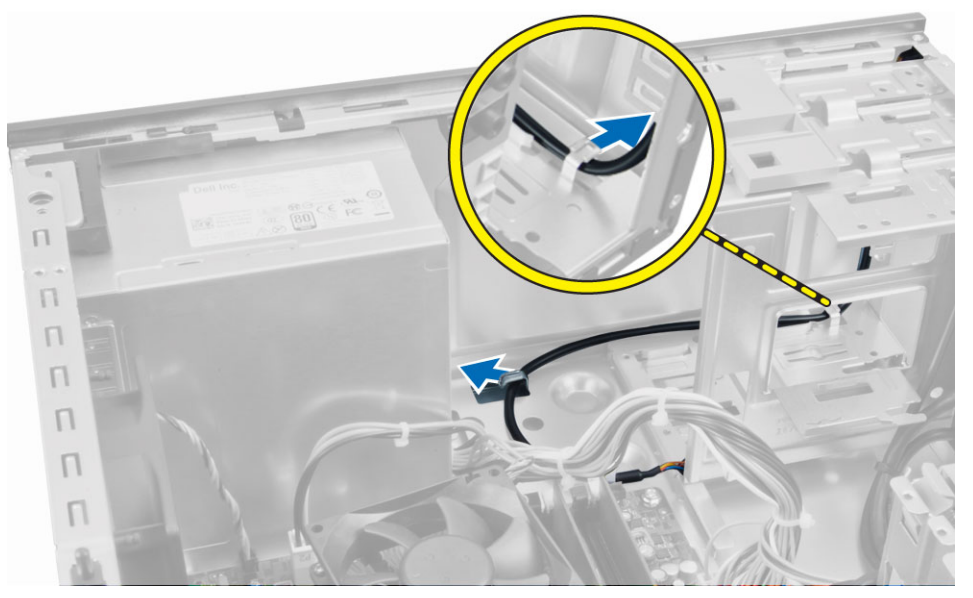

5. Drücken Sie die auf die Klammern an beiden Seiten des Betriebsschalters, um diesen vom Gehäuse zu lösen, und schieben Sie den Betriebsschalter zusammen mit seinem Kabel aus dem Computer.

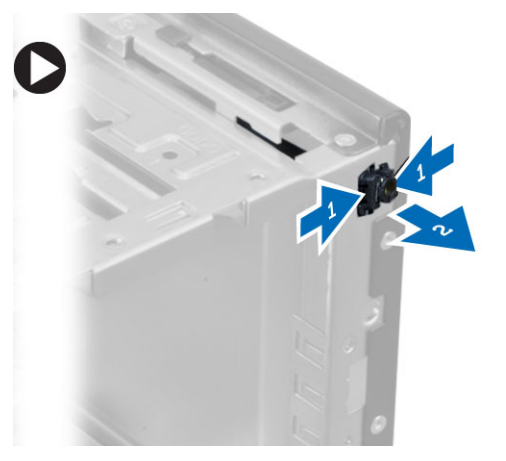

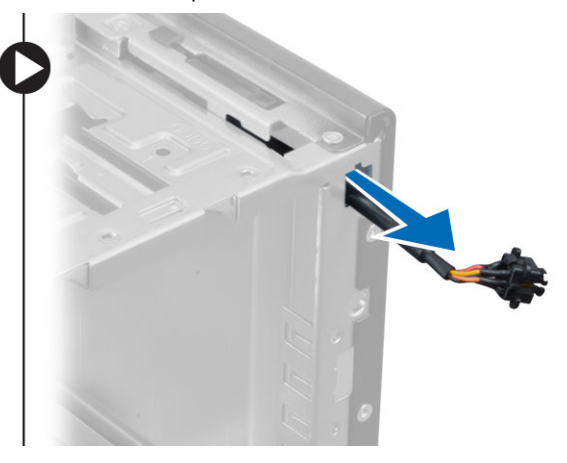

#### Einbauen des Betriebsschalters

- 1. Schieben Sie den Betriebsschalter durch die Vorderseite des Computers.
- 2. Befestigen Sie das Netzschalterkabel am Gehäuse.
- 3. Führen Sie das Betriebsschalterkabel durch die Klammern am Gehäuse.
- 4. Schließen Sie das Betriebsschalterkabel an die Systemplatine an.
- 5. Bauen Sie folgende Komponenten ein:
	- a. Optisches Laufwerk
	- b. Frontverkleidung
	- c. Abdeckung
- 6. Folgen Sie den Anweisungen unter Nach der Arbeit an Komponenten im Inneren des Computers.

### <span id="page-27-0"></span>Entfernen der Eingabe/Ausgabe-Leiste (E/A-Leiste)

- 1. Folgen Sie den Anweisungen unter Vor der Arbeit an Komponenten im Innern des Computers.
- 2. Entfernen Sie:
	- a. Abdeckung
	- b. Frontverkleidung
- 3. Trennen Sie die E/A-Leistenkabel, Datenkabel und USB-Datenkabel von der Systemplatine.

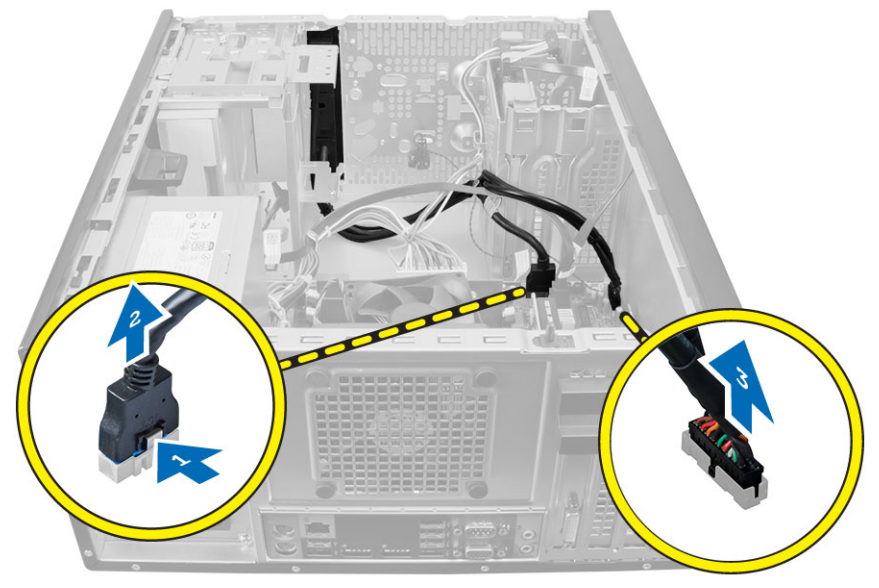

4. Lösen Sie die E/A-Leistenkabel, Datenkabel und USB-Datenkabel aus der Klemme am Computer.

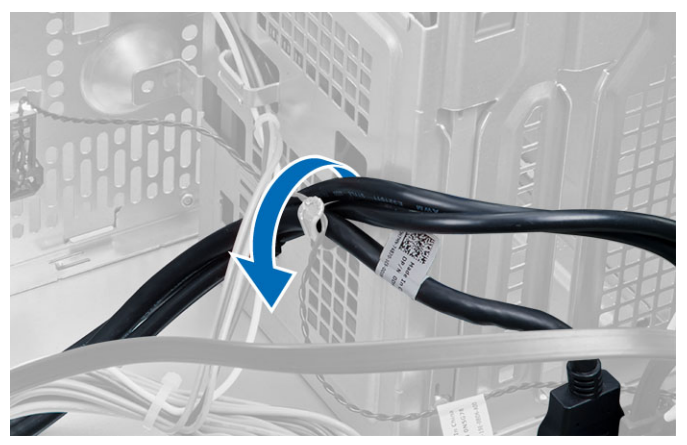

5. Entfernen Sie die Schraube, mit der die E/A-Leiste am Computer befestigt ist.

<span id="page-28-0"></span>6. Schieben Sie die E/A-Leiste nach links, um sie zu lösen, und ziehen Sie sie zusammen mit dem Kabel aus dem Computer heraus.

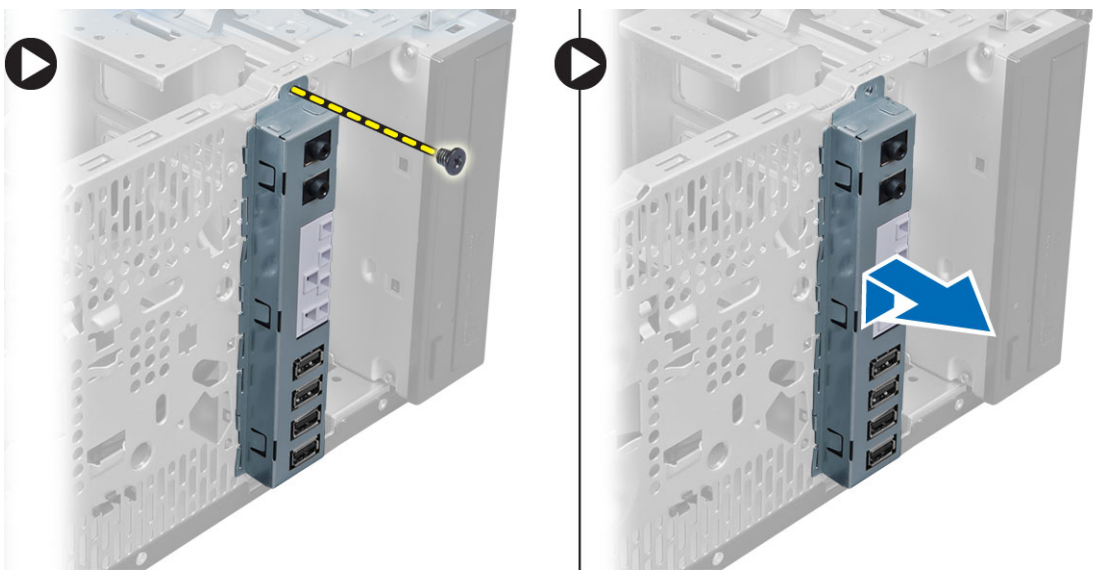

### Einbauen der Eingabe/Ausgabe (E/A)-Leiste

- 1. Setzen Sie die E/A-Leiste im Steckplatz auf der Vorderseite des Gehäuses ein.
- 2. Schieben Sie die E/A-Leiste am Gehäuse auf die rechte Seite des Computers, um sie zu befestigen.
- 3. Ziehen Sie die Schraube fest, um die E/A-Leiste am Gehäuse zu befestigen.
- 4. Führen Sie E/A-Leistenkabel, Datenkabel und USB-Datenkabel in die Gehäuseklammer.
- 5. Schließen Sie die E/A-Leistenkabel, Datenkabel und USB-Datenkabel an die Systemplatine an.
- 6. Einbau von:
	- a. Frontverkleidung
	- b. Abdeckung
- 7. Folgen Sie den Anweisungen unter Nach der Arbeit an Komponenten im Inneren des Computers.

## Entfernen der Systemplatine

- 1. Folgen Sie den Anweisungen unter Vor der Arbeit an Komponenten im Innern des Computers.
- 2. Entfernen Sie folgende Komponenten:
	- a. Abdeckung
	- b. Speicher
	- c. Erweiterungskarte(n)
	- d. Kühlkörperbaugruppe
	- e. Prozessor
- 3. Trennen Sie alle angeschlossenen Kabel von der Systemplatine.

<span id="page-29-0"></span>4. Entfernen Sie die Schrauben, mit denen die Systemplatine am Computer befestigt ist und schieben Sie die Systemplatine zur Vorderseite des Computers.

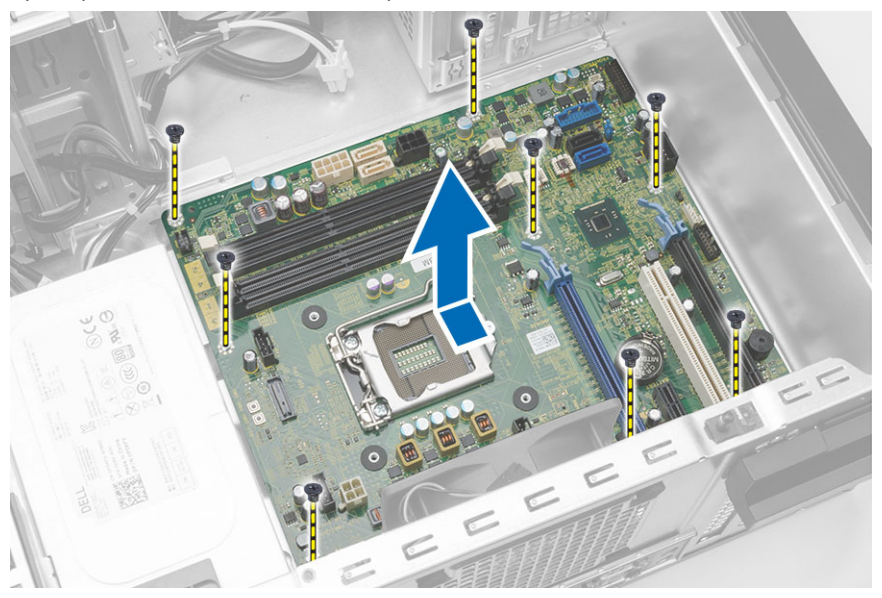

5. Winkeln Sie die Systemplatine um 45 Grad an und heben Sie sie dann aus dem Computer.

### Einbauen der Systemplatine

- 1. Richten Sie die Systemplatine an den Schnittstellenanschlüssen auf der Gehäuserückseite aus und setzen Sie die Systemplatine in das Gehäuse ein.
- 2. Ziehen Sie die Schrauben fest, mit denen die Systemplatine am Gehäuse befestigt ist.
- 3. Schließen Sie die Kabel an die Systemplatine an.
- 4. Bauen Sie folgende Komponenten ein:
	- a. Prozessor
	- b. Kühlkörperbaugruppe
	- c. Erweiterungskarte(n)
	- d. Speicher
	- e. Abdeckung
- 5. Folgen Sie den Anweisungen unter Nach der Arbeit an Komponenten im Inneren des Computers.

#### <span id="page-30-0"></span>Komponenten der Systemplatine

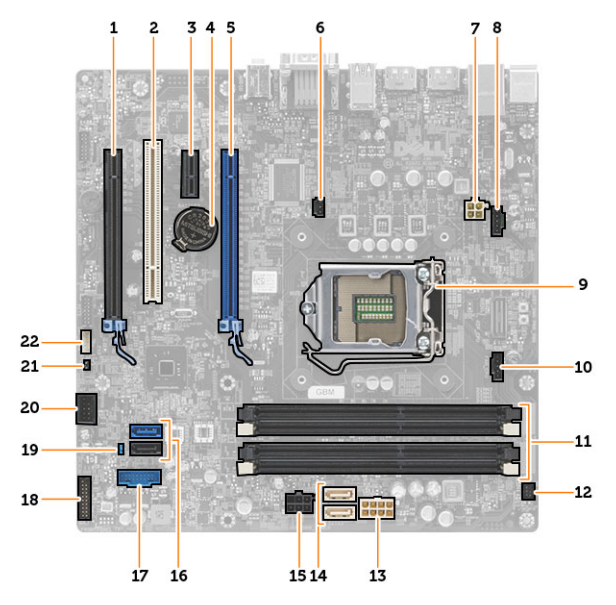

Abbildung 1. Komponenten der Systemplatine

- 1. PCI-Express x16-Steckplatz (verkabelt als x4) 2. PCI Steckplatz
- 3. PCIe x1-Steckplatz 4. Knopfzellenakku
- 
- 7. 4-poliger CPU-Stromversorgungsanschluss 8. Systemlüfteranschluss
- 
- 
- 13. Stromanschluss (8-polig) 14. SATA-Anschlüsse
- 15. Stromversorgungsanschluss für Festplatte und optisches Laufwerk
- 17. USB-Anschluss auf der Vorderseite 18. Audioanschluss der Frontblende
- 
- 21. RTCRST-Jumper-Anschluss 22. Lautsprecheranschluss
- 
- 
- 5. PCI Express x16-Steckplatz 6. Anschluss für Gehäuseeingriffschalter
	-
- 9. CPU-Sockel 10. Anschluss des Kühlkörperventilators
- 11. DDR DIMM-Speichersteckplätze (4) 12. Betriebsschalter-Anschluss auf der Vorderseite
	-
	- 16. SATA-Anschlüsse
	-
- 19. Kennwort-Reset-Jumper 20. Interner USB 2.0-Anschluss
	-

# <span id="page-32-0"></span>System-Setup

Über das System-Setup können Sie die Verwaltung der Computerhardware und die Festlegung der BIOS-Level-Optionen verwalten. Das System-Setup-Programm ermöglicht Ihnen Folgendes:

- Ändern der NVRAM-Einstellungen nach dem Hinzufügen oder Entfernen von Hardware
- Anzeigen der Hardwarekonfiguration des Systems
- Aktivieren oder Deaktivieren von integrierten Geräten
- Festlegen von Schwellenwerten für die Leistungs- und Energieverwaltung
- Verwaltung der Computersicherheit

### Startreihenfolge

Mit der Startreihenfolge können Sie die vom System-Setup festgelegte Startgerätreihenfolge umgehen und direkt ein bestimmtes Gerät (z.B.: optisches Laufwerk oder Festplatte) starten. Wenn das Dell-Logo während des Einschalt-Selbsttests (Power-on Self Test, POST) angezeigt wird, können Sie:

- das System-Setup mit der <F2>-Taste aufrufen
- einmalig auf das Startmenü durch Drücken der <F12>-Taste zugreifen.

Das einmalige Startmenü zeigt die Geräte an, die Sie starten können, einschließlich der Diagnoseoption. Die Optionen des Startmenüs lauten:

- Wechseldatenträger (soweit verfügbar)
- STXXXX-Laufwerk

**ANMERKUNG: XXX gibt die Nummer des SATA-Laufwerks an.** 

- Optisches Laufwerk
- Diagnostics (Diagnose)

ANMERKUNG: Bei Auswahl von Diagnostics (Diagnose) wird der ePSA diagnostics (ePSA-Diagnose)- Ø Bildschirm angezeigt.

Der Startreihenfolgebildschirm zeigt auch die Optionen zum Zugriff auf den System-Setup-Bildschirm an.

#### Navigationstasten

Die folgende Tabelle zeigt die Navigationstasten im System-Setup.

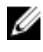

ANMERKUNG: Bei den meisten Optionen im System-Setup werden Änderungen zunächst nur gespeichert und erst beim nächsten Start des Systems wirksam.

#### <span id="page-33-0"></span>Tabelle 1. Navigationstasten

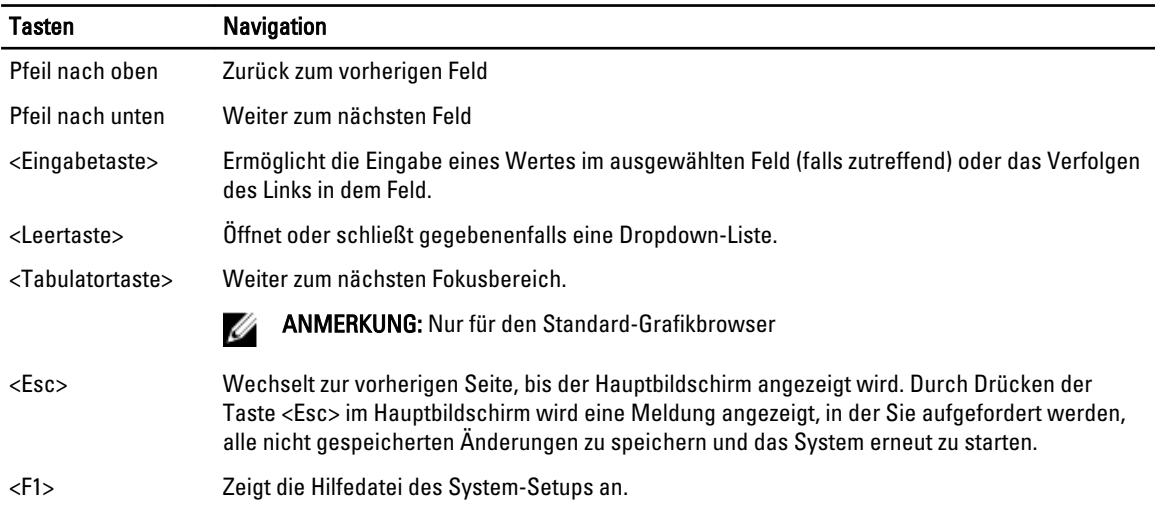

## System-Setup-Optionen

Ø ANMERKUNG: Je nach Computer und installierten Geräten werden die in diesem Abschnitt aufgeführten Elemente möglicherweise gar nicht oder anders als aufgeführt angezeigt.

#### Tabelle 2. Allgemein

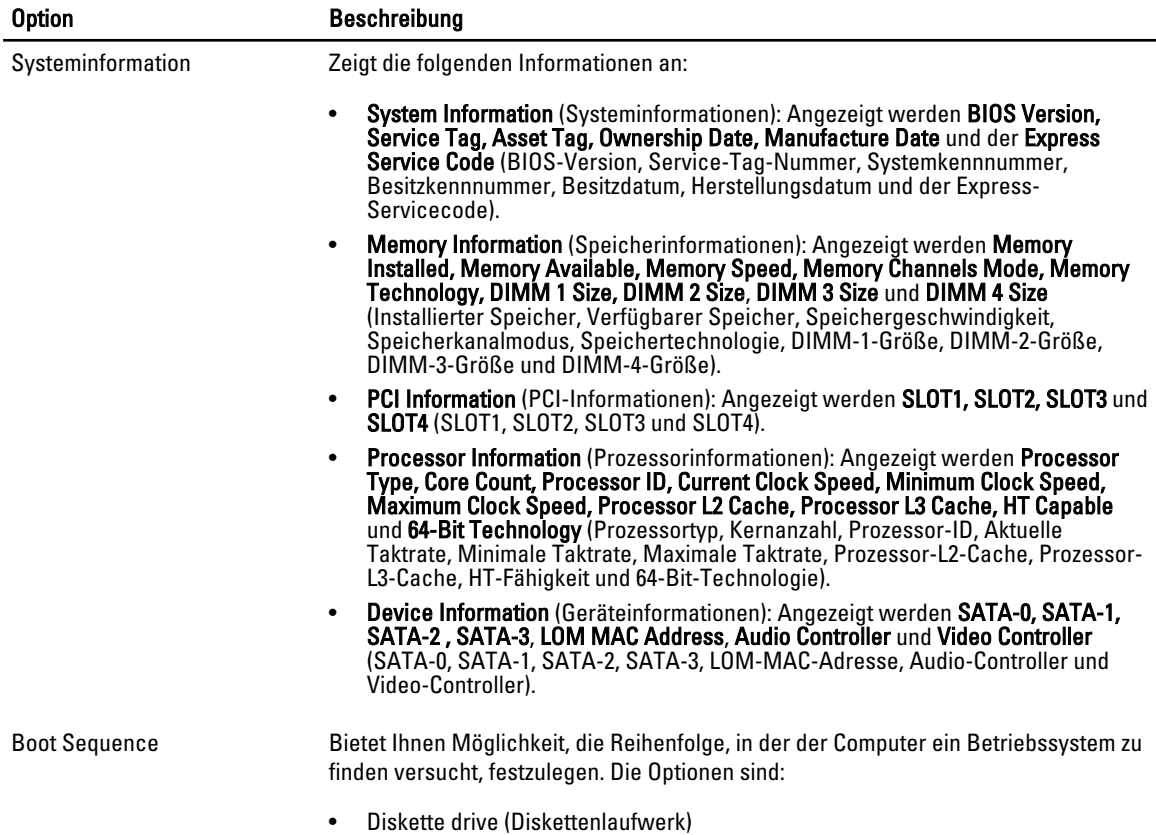

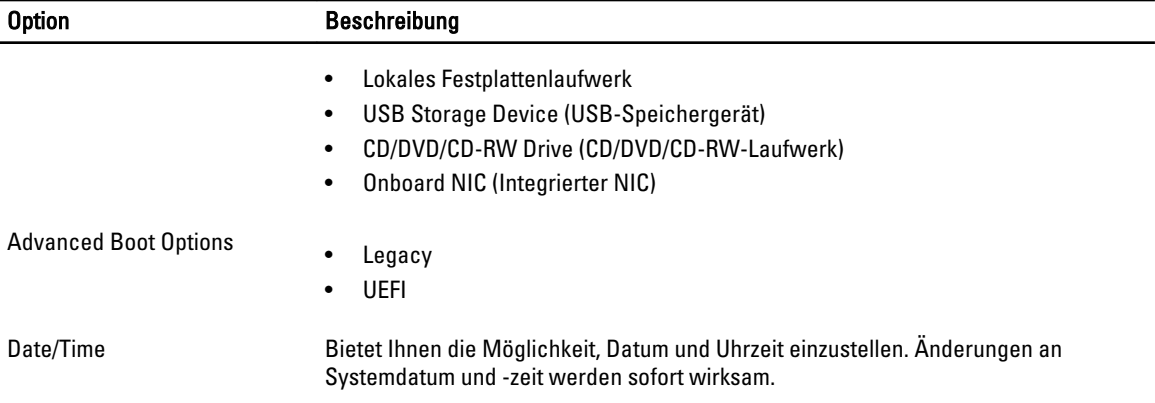

#### Tabelle 3. Systemkonfiguration

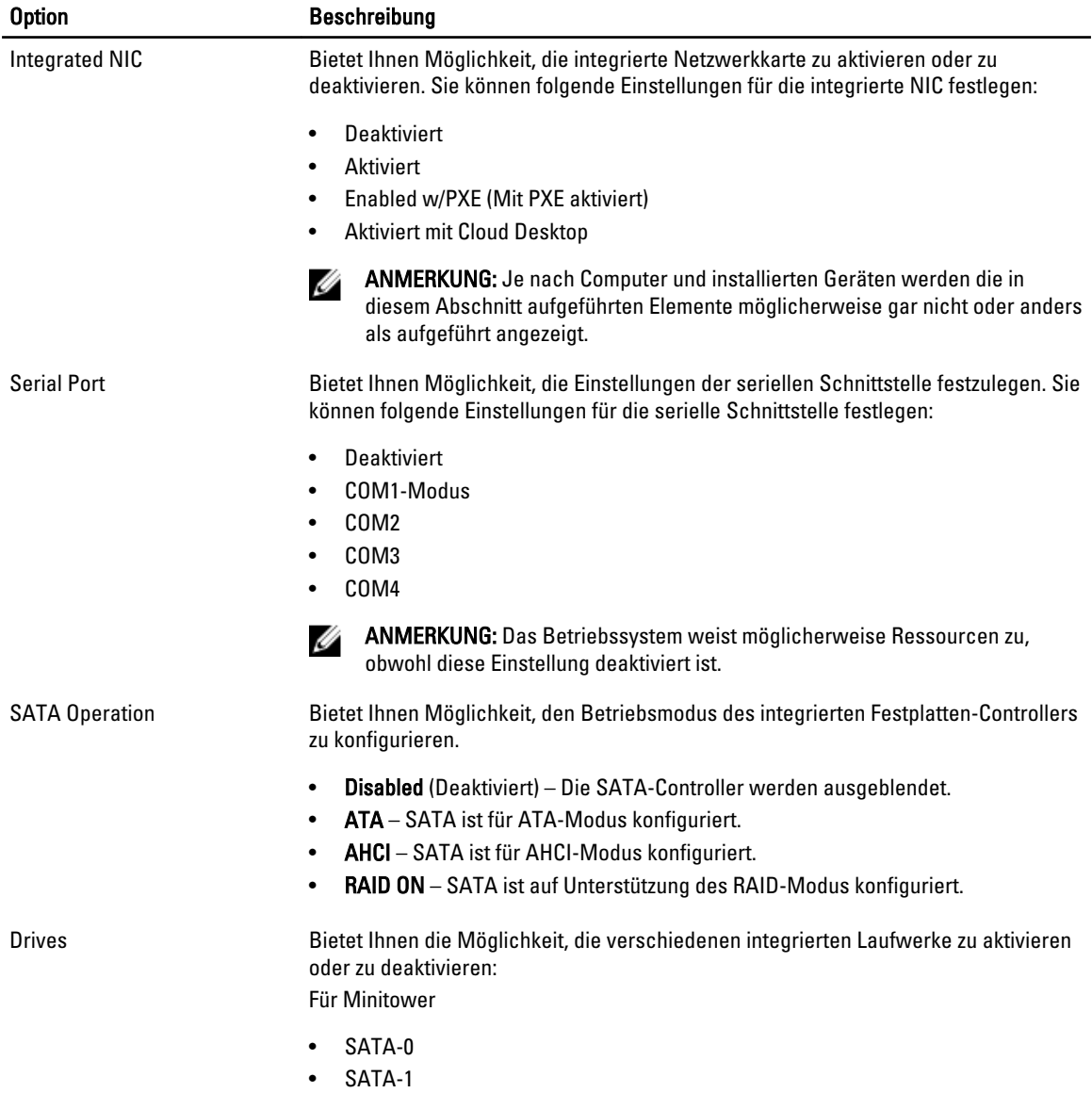

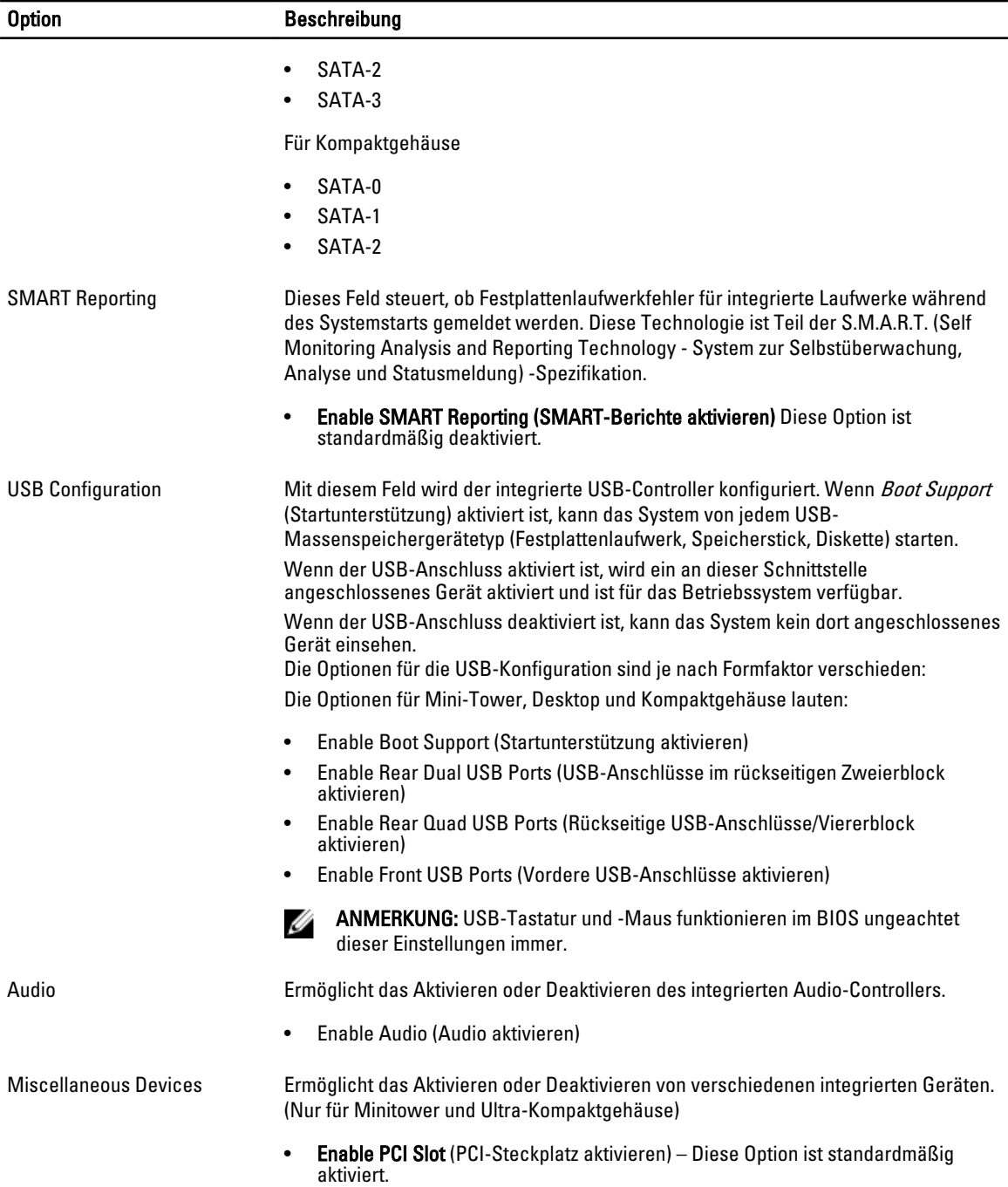

#### Tabelle 4. Sicherheit

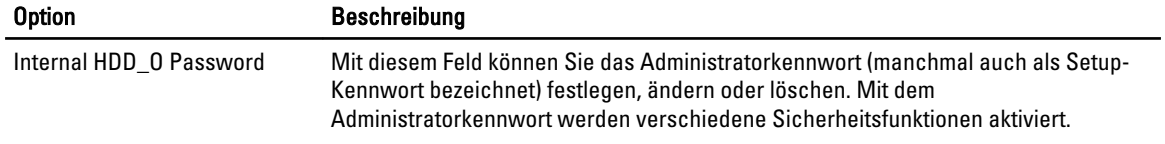

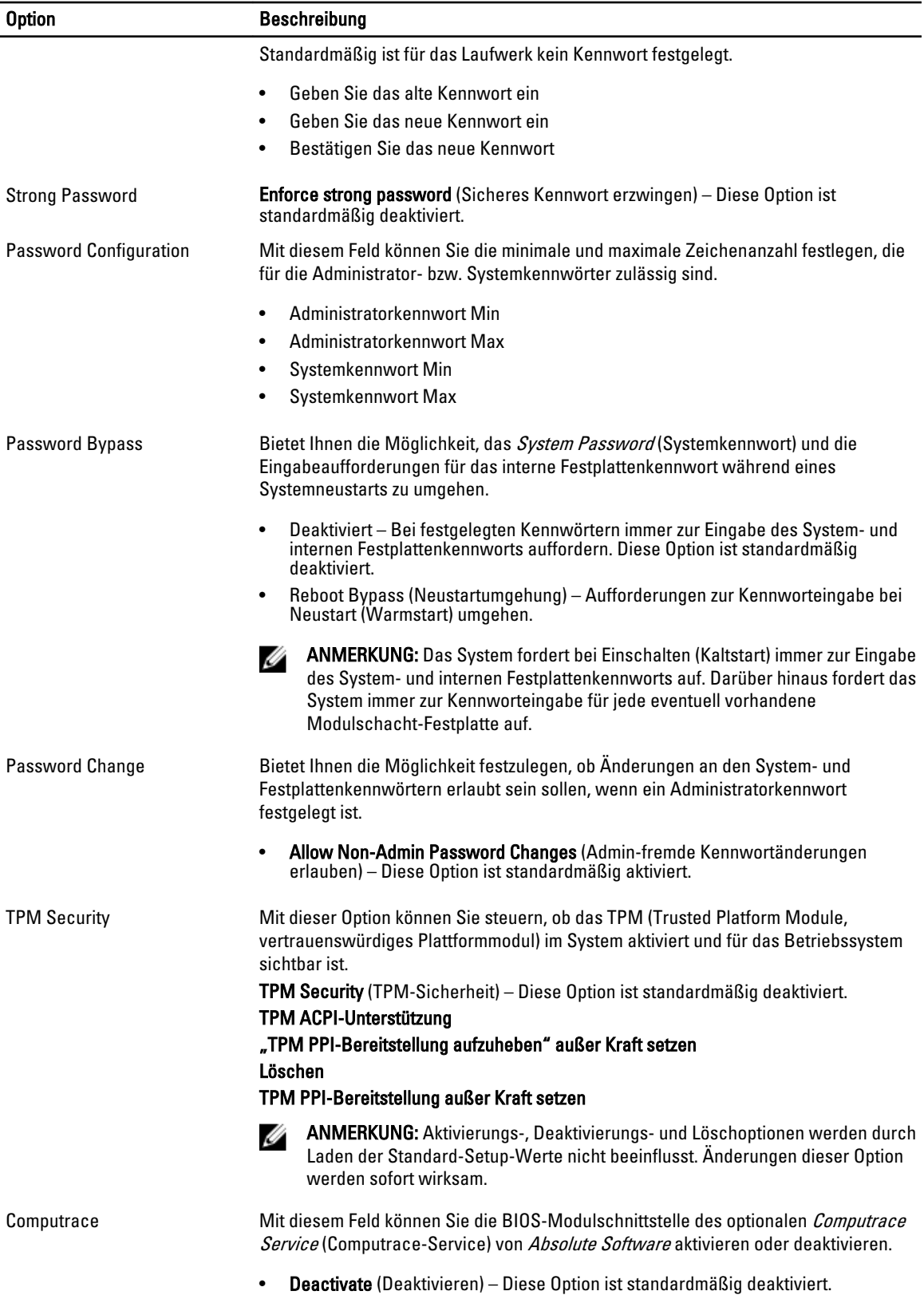

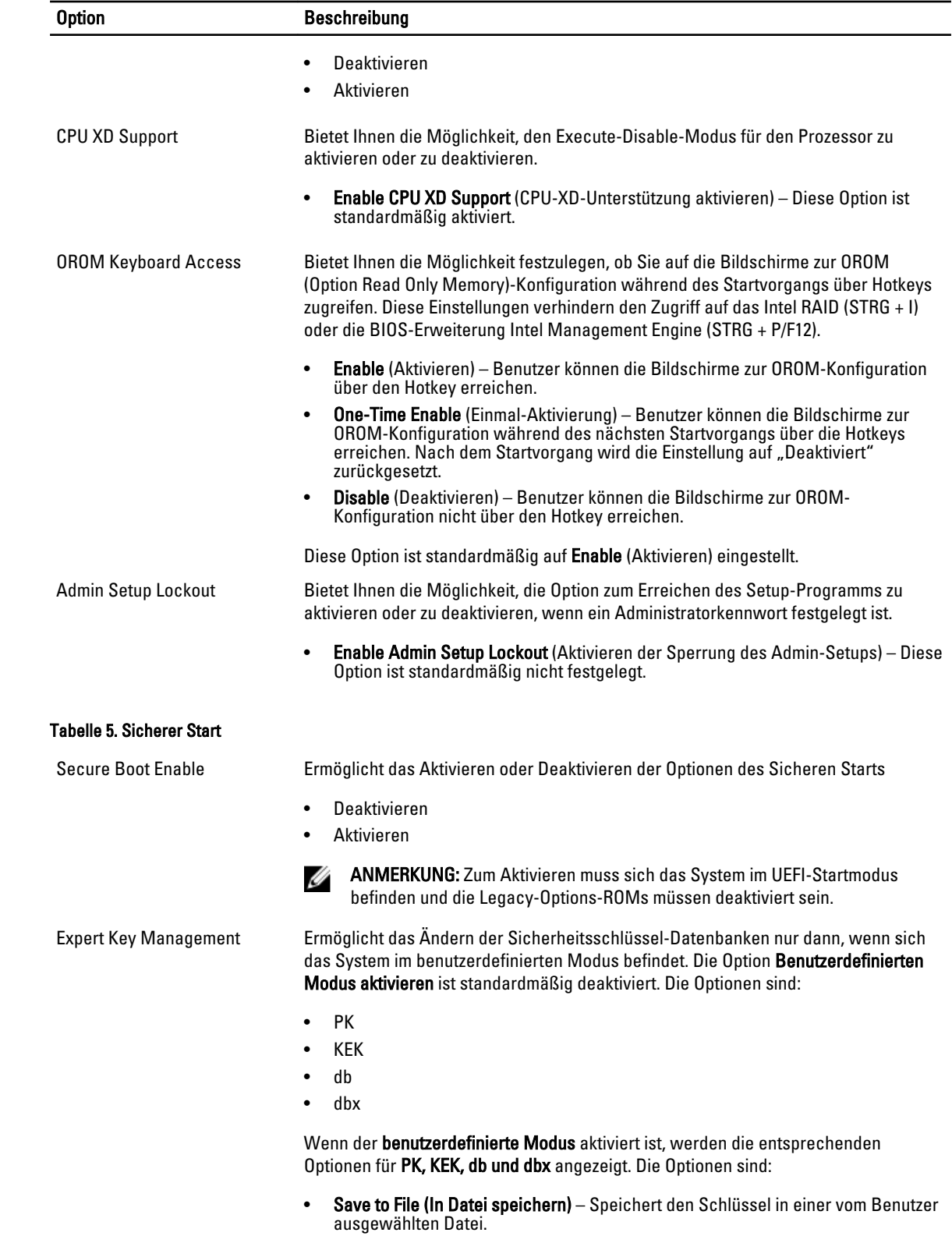

- Replace from File (Aus Datei ersetzen) Ersetzt den aktuellen Schlüssel durch einen Schlüssel aus einer vom Benutzer ausgewählten Datei.
- Append from File (Anhängen aus Datei) Fügt einen Schlüssel aus einer vom Benutzer ausgewählten Datei zur aktuellen Datenbank hinzu.
- Delete (Löschen) Löscht den ausgewählten Schlüssel.
- Reset All Keys (Alle zurücksetzen) Setzt auf Standardeinstellungen zurück.
- Delete All (Alle löschen)Schlüssel Löscht alle Schlüssel.

ANMERKUNG: Wenn Sie den benutzerdefinierten Modus deaktivieren, werden Ø sämtliche Änderungen entfernt und die Schlüssel werden die Standardeinstellungen wiederherstellen.

#### Tabelle 6. Performance (Leistung)

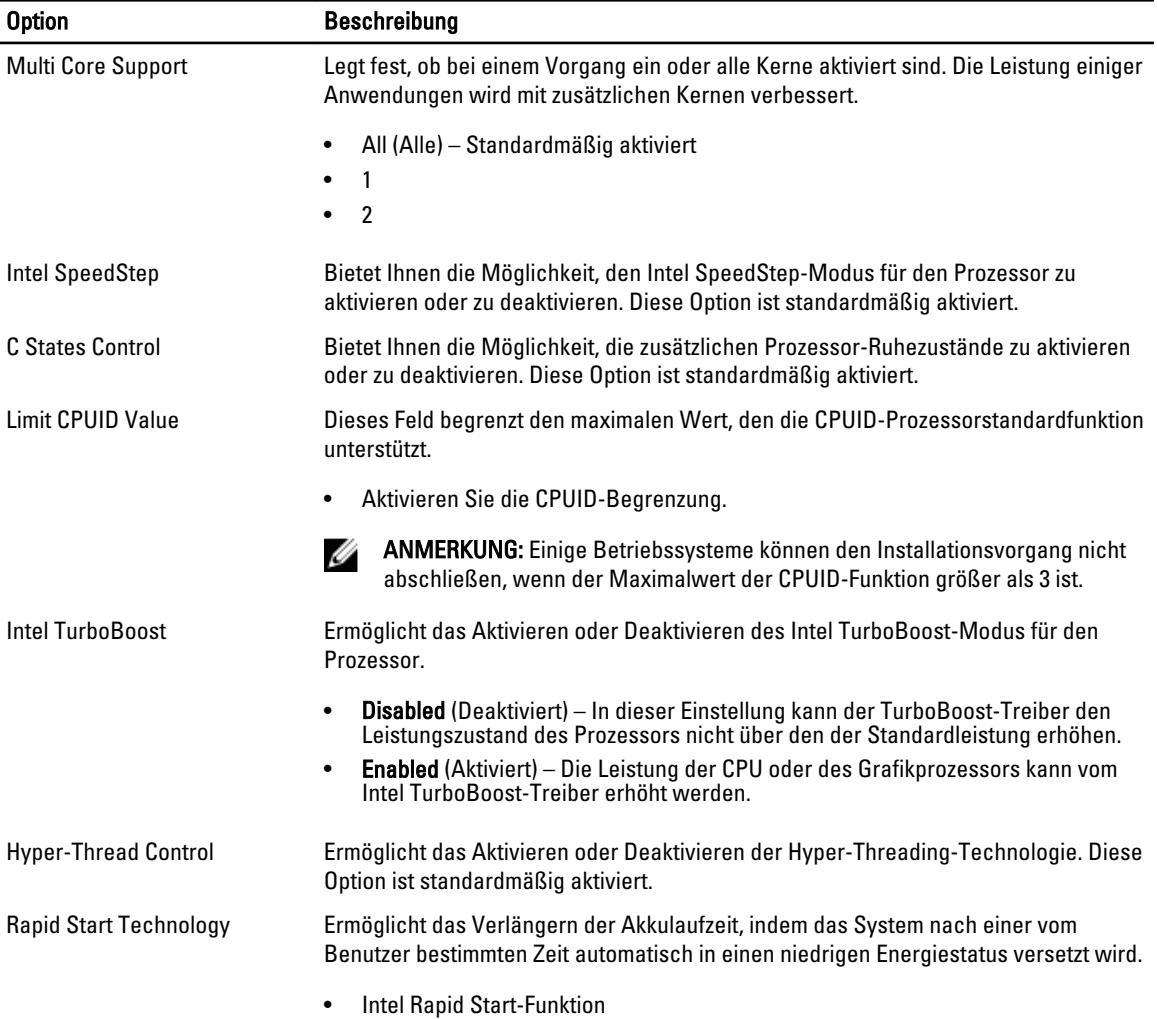

![](_page_39_Picture_173.jpeg)

#### Tabelle 7. Stromverwaltung

![](_page_39_Picture_174.jpeg)

![](_page_40_Picture_175.jpeg)

• Smart Connection

#### Tabelle 8. POST Behavior (Verhalten beim Einschalt-Selbsttest)

![](_page_40_Picture_176.jpeg)

#### Tabelle 9. Unterstützung der Virtualisierung

![](_page_41_Picture_166.jpeg)

#### Tabelle 10. Wartung

![](_page_41_Picture_167.jpeg)

standardmäßig deaktiviert.

#### Tabelle 11. Cloud Desktop

![](_page_41_Picture_168.jpeg)

![](_page_42_Picture_220.jpeg)

<span id="page-43-0"></span>![](_page_43_Picture_183.jpeg)

![](_page_43_Picture_184.jpeg)

#### Aktualisieren des BIOS

Es wird empfohlen, das BIOS zu aktualisieren (System-Setup), wenn die Systemplatine ausgetauscht wurde oder ein Update verfügbar ist. Sollten Sie ein Notebook verwenden, stellen Sie sicher, dass der Akku vollständig geladen und der Computer an das Stromnetz angeschlossen ist.

- 1. Starten Sie den Computer neu.
- 2. Rufen Sie die Website dell.com/support auf.
- 3. Geben Sie die Service Tag (Service-Tag-Nummer) oder den Express Service Code (Express-Servicecode) ein und klicken Sie auf Submit (Absenden).

![](_page_43_Picture_7.jpeg)

ANMERKUNG: Klicken Sie zur Ermittlung der Service-Tag-Nummer auf Where is my Service Tag?(Wo finde ich die Service-Tag-Nummer?).

ANMERKUNG: Wenn Sie die Service-Tag-Nummer nicht finden können, klicken Sie auf Detect My Product (Mein Produkt ermitteln). Fahren Sie mit den auf dem Bildschirm angezeigten Anweisungen fort.

- 4. Wenn Sie die Service-Tag-Nummer nicht finden oder ermitteln können, klicken Sie in Ihrem Computer auf Produktkategorie.
- 5. Wählen Sie den Product Type (Produkttyp) aus der Liste aus.
- 6. Wählen Sie Ihr Computermodell aus. Die Seite Product Support (Produktunterstützung) wird auf Ihrem Computer angezeigt.
- 7. Klicken Sie auf Get drivers (Treiber erhalten) und klicken Sie auf View All Drivers (Alle Treiber anzeigen). Die Seite Drivers and Downloads (Treiber und Downloads) wird angezeigt.
- 8. Wählen Sie auf dem Bildschirm Drivers & Downloads (Treiber & Downloads) in der Dropdown-Liste Operating System (Betriebssystem) die Option BIOS aus.

9. Suchen Sie die aktuellste BIOS-Datei und klicken Sie auf Download File (Datei herunterladen). Sie können auch analysieren, welche Treiber aktualisiert werden müssen. Klicken Sie dazu auf Analyze System for Updates (System auf Aktualisierungen analysieren), und befolgen Sie die auf dem Bildschirm angezeigten Anweisungen.

- 10. Wählen Sie im Fenster Please select your download method below (Wählen Sie unten die Download-Methode) die bevorzugte Download-Methode aus; Klicken Sie auf Download Now (Jetzt herunterladen). Das Fenster File Download (Dateidownload) wird angezeigt.
- 11. Klicken Sie auf Save (Speichern), um die Datei auf Ihrem Computer zu speichern.
- 12. Klicken Sie auf Run (Ausführen), um die aktualisierten BIOS-Einstellungen auf Ihrem Computer zu speichern. Befolgen Sie die Anweisungen auf dem Bildschirm.

#### Jumper-Einstellungen

Um eine Jumper-Einstellung zu ändern, ziehen Sie den Anschlussstecker aus dem Pol bzw. den Polen und setzen ihn vorsichtig auf den bzw. die auf der Systemplatine angezeigten Pole. Die folgende Tabelle zeigt die Jumper-Einstellungen der Systemplatine.

#### <span id="page-44-0"></span>Tabelle 13. Jumper-Einstellungen

![](_page_44_Picture_190.jpeg)

#### System- und Setup-Kennwortfunktionen

Sie können ein Systemkennwort und ein Setup-Kennwort zum Schutz Ihres Computers erstellen.

![](_page_44_Picture_191.jpeg)

![](_page_44_Picture_5.jpeg)

Ű

VORSICHT: Wenn Ihr Computer nicht gesperrt und unbeaufsichtigt ist, kann jede Person auf die auf dem System

gespeicherten Daten zugreifen.

ANMERKUNG: Das System wird mit deaktivierter System- und Setup-Kennwortfunktion geliefert.

#### Zuweisen eines System- und Setup-Kennworts

Sie können nur dann ein neues System Password (Systemkennwort) und/oder Setup Password (Setup-Kennwort) zuweisen oder ein vorhandenes System Password (Systemkennwort) und/oder Setup Password (Setup-Kennwort) ändern, wenn die Option Password Status (Kennwortstatus) auf Unlocked (Nicht gesperrt) gesetzt ist. Wenn die Option Password Status (Kennwortstatus) auf Locked (Gesperrt) gesetzt ist, kann das Systemkennwort nicht geändert werden.

![](_page_44_Picture_11.jpeg)

ANMERKUNG: Wenn die Kennwort-Jumper-Einstellung deaktiviert ist, werden das vorhandene Systemkennwort und das Setup-Kennwort gelöscht Das Systemkennwort muss dann für eine Anmeldung am System nicht mehr angegeben werden.

Um das System-Setup aufzurufen, drücken Sie unmittelbar nach einem Einschaltvorgang oder Neustart die Taste <F2>.

- 1. Wählen Sie im Bildschirm System BIOS (System-BIOS) oder System Setup (System-Setup) die Option System Security (Systemsicherheit) aus und drücken Sie die <Eingabetaste>. Der Bildschirm System Security (Systemsicherheit) wird angezeigt.
- 2. Überprüfen Sie im Bildschirm System Security (Systemsicherheit), dass die Option Password Status (Kennwortstatus) auf Unlocked (Nicht gesperrt) gesetzt ist.
- 3. Wählen Sie die Option System Password (Systemkennwort) aus, geben Sie Ihr Systemkennwort ein und drücken Sie die <Eingabetaste> oder die <Tabulatortaste>.

Verwenden Sie zum Zuweisen des Systemkennworts die folgenden Richtlinien:

- Kennwörter dürfen aus maximal 32 Zeichen bestehen.
- Das Kennwort darf die Zahlen 0 bis 9 enthalten.
- Lediglich Kleinbuchstaben sind zulässig, Großbuchstaben sind nicht zulässig.
- Die folgenden Sonderzeichen sind zulässig: Leerzeichen, ("), (+), (,), (-), (.), (/), (;), ([), (\), (]), (`).

Geben Sie das Systemkennwort erneut ein, wenn Sie dazu aufgefordert werden.

- <span id="page-45-0"></span>4. Geben Sie das Systemkennwort ein, das Sie zuvor eingegeben haben, und klicken Sie auf OK.
- 5. Wählen Sie die Option Setup Password (Setup-Kennwort) aus, geben Sie Ihr Systemkennwort ein und drücken Sie die <Eingabetaste> oder die <Tabulatortaste>.

In einer Meldung werden Sie aufgefordert, das Setup-Kennwort erneut einzugeben.

- 6. Geben Sie das Setup-Kennwort ein, das Sie zuvor eingegeben haben, und klicken Sie auf OK.
- 7. Drücken Sie die <Esc>-Taste, und eine Meldung fordert Sie zum Speichern der Änderungen auf.
- 8. Drücken Sie auf <Y>, um die Änderungen zu speichern. Der Computer wird neu gestartet.

#### Löschen oder Ändern eines vorhandenen System- und/oder Setup-Kennworts

Stellen Sie sicher, dass der Password Status Kennwortstatus) (im System-Setup) auf Unlocked (Nicht gesperrt) gesetzt ist, bevorSie versuchen, das vorhandende System- und/oder -Kennwort zu löschen oder zu ändern. Sie können ein vorhandenes System-oder Setup-Kennwort nicht löschen oder ändern, wenn der Password Status (Kennwortstatus) auf Locked (Gesperrt) gesetzt ist.

Um das System-Setup aufzurufen, drücken Sie unmittelbar nach einem Einschaltvorgang oder Neustart die Taste <F2>.

- 1. Wählen Sie im Bildschirm System BIOS (System-BIOS) oder System Setup (System-Setup) die Option System Security (Systemsicherheit) aus und drücken Sie die <Eingabetaste>. Der Bildschirm System Security (Systemsicherheit) wird angezeigt.
- 2. Überprüfen Sie im Bildschirm System Security (Systemsicherheit), dass die Option Password Status (Kennwortstatus) auf Unlocked (Nicht gesperrt) gesetzt ist.
- 3. Wählen Sie die Option System Password (Systemkennwort) aus, ändern oder löschen Sie das vorhandene Systemkennwort und drücken Sie die <Eingabetaste> oder die <Tabulatortaste>.
- 4. Wählen Sie die Option Setup Password (Setup-Kennwort) aus, ändern oder löschen Sie das vorhandene Setup-Kennwort und drücken Sie die <Eingabetaste> oder die <Tabulatortaste>.

ANMERKUNG: Wenn Sie das System- und/oder Setup-Kennwort ändern, geben Sie das neue Kennwort erneut ein, wenn Sie dazu aufgefordert werden. Wenn Sie das System- und/oder Setup-Kennwort löschen, bestätigen Sie den Löschvorgang, wenn Sie dazu aufgefordert werden.

- 5. Drücken Sie die <Esc>-Taste, und eine Meldung fordert Sie zum Speichern der Änderungen auf.
- 6. Drücken Sie auf <Y>, um die Änderungen zu speichern und das System-Setup-Programm zu verlassen. Der Computer wird neu gestartet.

#### Deaktivieren eines Systemkennworts

Die Softwaresicherheitsfunktionen des Systems beinhalten ein Systemkennwort sowie ein Setup-Kennwort. Der Kennwort-Jumper deaktiviert alle derzeit verwendeten Kennwörter.

![](_page_45_Picture_18.jpeg)

ANMERKUNG: Sie können auch mithilfe der folgenden Schritte ein vergessenes Kennwort deaktivieren:

- 1. Folgen Sie den Anweisungen unter Vor der Arbeit an Ihrem Computer.
- 2. Entfernen Sie die Abdeckung.
- 3. Identifizieren Sie den Kennwort-Jumper auf der Systemplatine.
- 4. Entfernen Sie den Kennwort-Jumper von der Systemplatine.

![](_page_45_Picture_24.jpeg)

ANMERKUNG: Die vorhandenen Kennwörter werden erst deaktiviert (gelöscht), wenn der Computer ohne den Jumper neu gestartet wird.

5. Bringen Sie die Abdeckung an.

ANMERKUNG: Wenn Sie ein neues System- und/oder Setup-Kennwort mit installiertem Kennwort-Jumper festlegen, deaktiviert das System beim nächsten Start die neuen Kennwörter.

- 6. Verbinden Sie den Computer mit dem Stromnetz und schalten Sie ihn ein.
- 7. Schalten Sie den Computer aus und trennen Sie das Stromkabel vom Stromnetz.
- 8. Entfernen Sie die Abdeckung.
- 9. Bringen Sie den Kennwort-Jumper wieder auf der Systemplatine an.
- 10. Bringen Sie die Abdeckung an.
- 11. Folgen Sie den Anweisungen unter Nach der Arbeit an Ihrem Computer.
- 12. Schalten Sie den Computer ein.
- 13. Navigieren Sie zum System-Setup und weisen Sie ein neues System- oder Setup-Kennwort zu. Siehe Setting up a System Password (Einrichten eines Systemkennworts).

## <span id="page-48-0"></span>Diagnostics (Diagnose)

Führen Sie bei Problemen mit dem Computer die ePSA-Diagnose durch, bevor Sie Dell zwecks technischer Unterstützung kontaktieren. Der Zweck der Diagnose ist es, die Hardware des Computers ohne zusätzliche Ausrüstung und ohne das Risiko von Datenverlust zu testen. Wenn Sie ein Problem nicht selbst beheben können, können Serviceund Supportmitarbeiter die Diagnoseergebnisse zur Lösung des Problems verwenden.

#### Enhanced Pre-boot System Assessment (ePSA, Erweiterte Systemtests vor Hochfahren des Computers)

Die ePSA-Diagnose (auch als Systemdiagnose bezeichnet) führt eine komplette Prüfung der Hardware durch. Die ePSA-Diagnose ist in das BIOS integriert und wird intern vom BIOS gestartet. Die integrierte Systemdiagnose bietet verschiedene Optionen für bestimmte Geräte oder Gerätegruppen. Sie können Folgendes tun:

- Tests automatisch oder in interaktivem Modus durchführen
- Tests wiederholen

Ø

- Testergebnisse anzeigen oder speichern
- Gründliche Tests durchführen, um weitere Testoptionen für Zusatzinformationen über die fehlerhaften Geräte zu erhalten
- Statusmeldungen anzeigen, die angeben, ob Tests erfolgreich abgeschlossen wurden
- Fehlermeldungen über Probleme während des Testvorgangs anzeigen

VORSICHT: Verwenden Sie die Systemdiagnose ausschließlich zum Testen des Computers. Der Einsatz dieses Programms auf anderen Computern kann zu ungültigen Ergebnissen oder Fehlermeldungen führen.

ANMERKUNG: Einige Tests für bestimmte Geräte erfordern Benutzeraktion. Stellen Sie sicher, dass Sie sich am Computerterminal befinden, wenn die Diagnosetests durchgeführt werden.

- 1. Schalten Sie den Computer ein.
- 2. Wenn der Computer startet, drücken Sie die <F12>-Taste, sobald das Dell-Logo angezeigt wird.
- 3. Wählen Sie auf dem Startmenü-Bildschirm die Option Diagnostics (Diagnose).

Das Fenster ePSA Pre-boot System Assessment (ePSA-Systemtests vor Hochfahren des Computers) wird angezeigt und listet alle Geräte auf, die im System erkannt wurden. Die Diagnose beginnt mit der Ausführung der Tests an allen erkannten Geräten.

- 4. Wenn Sie einen Diagnosetest für ein bestimmtes Gerät durchführen möchten, drücken Sie die <Esc>-Taste und klicken Sie auf Yes (Ja), um den Diagnosetest zu stoppen.
- 5. Wählen Sie auf der linken Seite das Gerät aus und klicken Sie auf Run Tests (Test durchführen).
- 6. Bei etwaigen Problemen werden Fehlercodes angezeigt.

Notieren Sie sich den Fehlercode und wenden Sie sich an Dell.

## <span id="page-50-0"></span>Problembehandlung für Ihren Computer

Sie können Computerprobleme während des Betriebs mithilfe von Anzeigen wie Diagnoseanzeigen, Signaltoncodes und Fehlermeldungen beheben.

#### Betriebsanzeige-LED – Diagnose

Die Betriebsschalter-LED an der Vorderseite des Gehäuses fungiert auch als zweifarbige Diagnose-LED. Die Diagnose-LED ist nur während der POST-Routine aktiv und sichtbar. Sobald das Betriebssystem mit dem Laden beginnt ist sie nicht mehr sichtbar.

Gelbes Blinkmuster – bei diesem Muster blinkt die LED 2- oder 3-mal, gefolgt von einer kurze Pause, nach der sie x-mal (bis zu 7-mal) blinkt. Bei dem wiederholten Muster erfolgt in der Mitte eine lange Pause. Zum Beispiel: 2,3 = 2-mal gelbes Blinken; kurze Pause, 3-mal gelbes Blinken gefolgt von einer langen Pause und anschließen die Wiederholung.

| Gelbe LED-<br>Zustandsanzeige | Weiße LED-Zustandsanzeige                                                   | <b>Beschreibung</b>                                              |
|-------------------------------|-----------------------------------------------------------------------------|------------------------------------------------------------------|
| Aus                           | Aus                                                                         | Das System ist ausgeschaltet                                     |
| Aus                           | <b>Blinkend</b>                                                             | Das System befindet sich im Ruhemodus                            |
| <b>Blinkend</b>               | Aus                                                                         | Netzteilfehler                                                   |
| Stetig                        | Aus                                                                         | Das Netzteil funktioniert, konnte aber den Code nicht<br>abrufen |
| Aus                           | Stetig                                                                      | Das System ist eingeschaltet                                     |
| Gelbe LED-<br>Zustandsanzeige | <b>Beschreibung</b>                                                         |                                                                  |
| 2,1                           | Systemplatinenfehler                                                        |                                                                  |
| 2,2                           | Systemplatinen-, Netzteil- oder Netzteilverkablungsfehler                   |                                                                  |
| 2,3                           | Systemplatinen-, Speicher- oder CPU-Fehler                                  |                                                                  |
| 2,4                           | Fehler der Knopfzellenbatterie                                              |                                                                  |
| 2,5                           | <b>BIOS</b> beschädigt                                                      |                                                                  |
| 2,6                           | Fehler der CPU-Konfiguration oder CPU-Fehler                                |                                                                  |
| 2,7                           | Speichermodule werden erkannt, es ist jedoch ein Speicherfehler aufgetreten |                                                                  |
| 3,1                           | Möglicher Fehler bei Peripheriegeräte-Karte oder Systemplatine              |                                                                  |
| 3,2                           | Möglicher USB-Fehler                                                        |                                                                  |
| 3,3                           | Es werden keine Speichermodule erkannt                                      |                                                                  |

Tabelle 14. Betriebsanzeige-LED – Diagnose

<span id="page-51-0"></span>![](_page_51_Picture_169.jpeg)

### Signaltoncode

Während des Startvorgangs kann der Computer eine Reihe von Signaltönen abgeben, wenn auf der Anzeige keine Fehlermeldungen oder Probleme angezeigt werden können. Anhand dieser Reihe von Signaltönen, die auch als Signaltoncodes bezeichnet werden, lassen sich verschieden Probleme identifizieren. Zwischen jedem Signalton sind 300 ms und zwischen jeder Signaltonserie 3 s Pause. Jeder Ton dauert 300 ms. Nach jedem Signal und jeder Signaltonserie sollte das BIOS feststellen, ob der Benutzer den Betriebsschalter betätigt. Wenn ja, springt das BIOS aus der Schleife und führt einen normalen Abschaltvorgang und Stromversorgung durch.

![](_page_51_Picture_170.jpeg)

## Fehlermeldungen

#### Fehlermeldung Beschreibung

Address mark not found (Adressmarkierung wurde nicht gefunden)

Alert! Previous attempts at booting this system have failed at checkpoint [nnnn]. For help in resolving this problem, please note this checkpoint and contact Dell Technical Support (Alarm! Frühere Versuche, das System zu starten, sind bei Prüfpunkt [nnnn] fehlgeschlagen. Falls Sie Hilfe bei der Lösung dieses

Das BIOS hat einen fehlerhaften Festplattensektor gefunden oder konnte einen bestimmten Festplattensektor nicht finden.

Der Computer konnte die Startroutine in drei aufeinander folgenden Versuchen aufgrund desselben Fehlers nicht abschließen. Wenden Sie sich unter Angabe des Prüfpunkt-Codes (nnnn) an einen Dell-Mitarbeiter.

![](_page_52_Picture_191.jpeg)

![](_page_53_Picture_185.jpeg)

![](_page_54_Picture_174.jpeg)

![](_page_55_Picture_184.jpeg)

![](_page_56_Picture_183.jpeg)

## <span id="page-58-0"></span>**Specifications**

 $\mathbb Z$  NOTE: Offerings may vary by region. For more information regarding the configuration of your computer, click Start

(Start icon) → Help and Support, and then select the option to view information about your computer.

#### Table 15. Processor

![](_page_58_Picture_148.jpeg)

#### Table 17. Video

Maximum memory 32 GB

![](_page_58_Picture_149.jpeg)

Integrated **two Channel High Definition Audio** 

#### Table 19. Network

![](_page_59_Picture_158.jpeg)

#### Table 20. System Information

![](_page_59_Picture_159.jpeg)

#### Table 21. Expansion Bus

![](_page_59_Picture_160.jpeg)

#### Table 22. Cards

![](_page_59_Picture_161.jpeg)

#### Table 23. Drives

![](_page_59_Picture_162.jpeg)

![](_page_60_Picture_163.jpeg)

#### Table 24. External Connectors

![](_page_60_Picture_164.jpeg)

 $\not\!\!\!\!\!N$  NOTE: Available video connectors may vary based on the graphics card selected.

#### Table 25. Controls and Lights

![](_page_60_Picture_165.jpeg)

![](_page_61_Picture_180.jpeg)

#### Table 26. Power

![](_page_61_Picture_181.jpeg)

![](_page_61_Picture_182.jpeg)

#### Table 27. Physical Dimension

![](_page_61_Picture_183.jpeg)

#### Table 28. Environmental

![](_page_61_Picture_184.jpeg)

![](_page_62_Picture_45.jpeg)

## <span id="page-64-0"></span>Kontaktaufnahme mit Dell

So erreichen Sie den Verkauf, den technischen Support und den Kundendienst von Dell:

- 1. Besuchen Sie support.dell.com.
- 2. Wählen Sie das Land bzw. die Region im Listenmenü Choose A Country/Region (Land oder Region auswählen) am unteren Seitenrand aus.
- 3. Klicken Sie links auf der Seite auf Kontaktieren Sie uns.
- 4. Klicken Sie je nach Bedarf auf den entsprechenden Service- oder Support-Link.
- 5. Wählen Sie die für Sie am besten geeignete Methode der Kontaktaufnahme.